# 平成 21年度

# 県立学校新任ネットワーク管理者研修講座

# グループウェアの管理

岩手県立総合教育センター

# <目次>

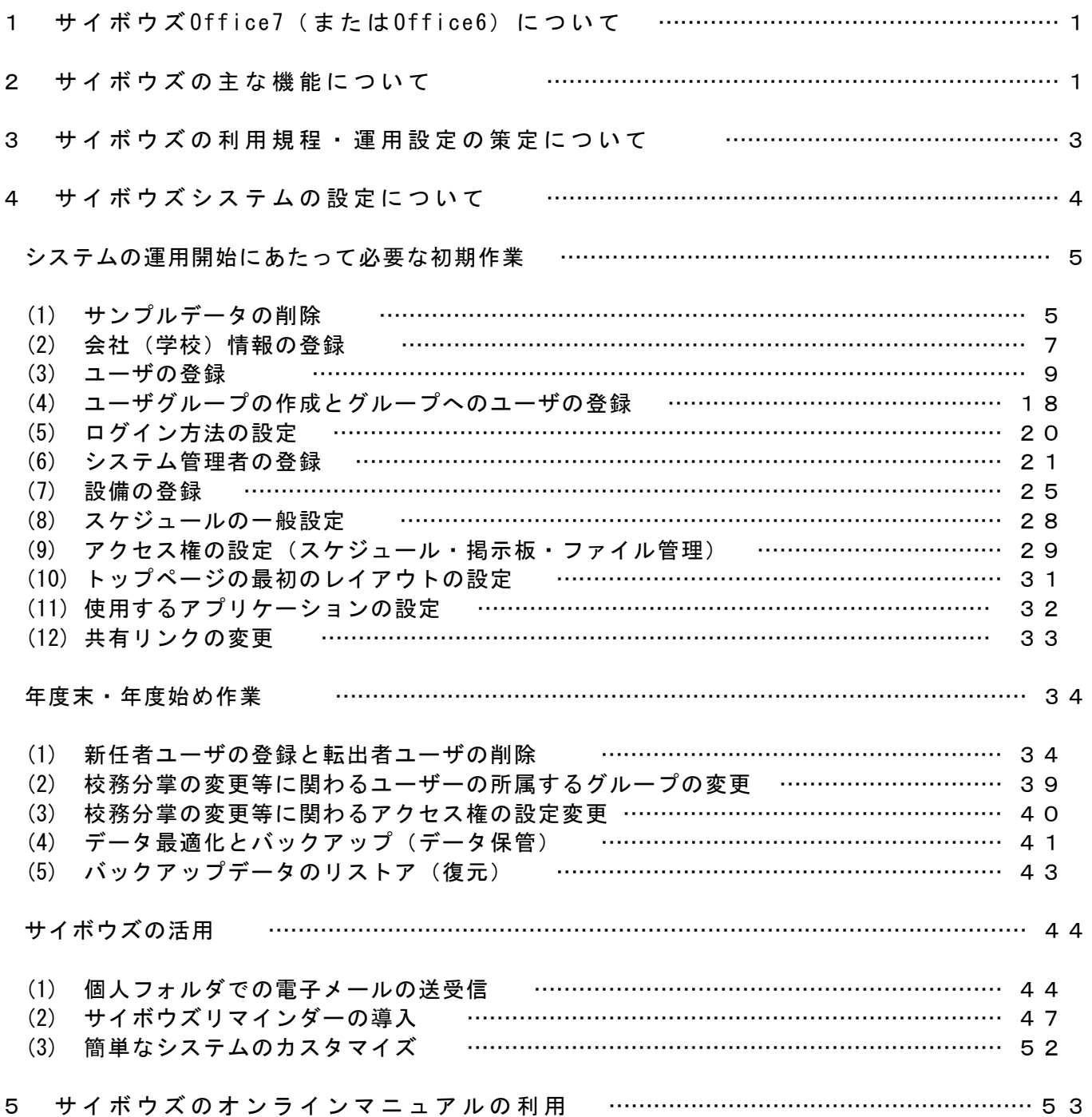

#### 1 サイボウズ®Office7 (またはOffice6) について

いわて教育情報ネットワークにおいては、「出欠管理」「時間割変更」等の機能を学校GWWとして GWW2000にて提供してきました。今回の更改でも学校GWWは継続して導入されていますが、「スケジ ュール機能」や「掲示板機能」にすぐれた「サイボウズ®Office7(またはOffice6)」(以下、「サ イボウズ®」と表記)も導入することになりました。

ここでは、「サイボウズ®」の基本的な設定方法について説明いたします。なお、さらに詳細な マニュアルが必要な場合は、サイボウズ®のホームページよりダウンロードができるようになって おります。必要に応じてダウンロードしていただき、ご利用いただくようお願いいたします。

【マニュアルダウンロードページ】

Office6 http://office.cybozu.co.jp/cb6/manual/ Office7 http://kantan.cybozu.co.jp/office7/manual/

#### 2 サイボウズ®の主な機能について

「サイボウズ®」は、Webページを閲覧する感覚で普段の仕事の流れに合わせて簡単に情報の共 有が図れるグループウェアソフトで、掲示板やスケジュール管理、文書管理など様々な機能を持 っています。これらの機能を利用して各職員が持っている様々な情報を共有することにより、校 務を効率化することができます。

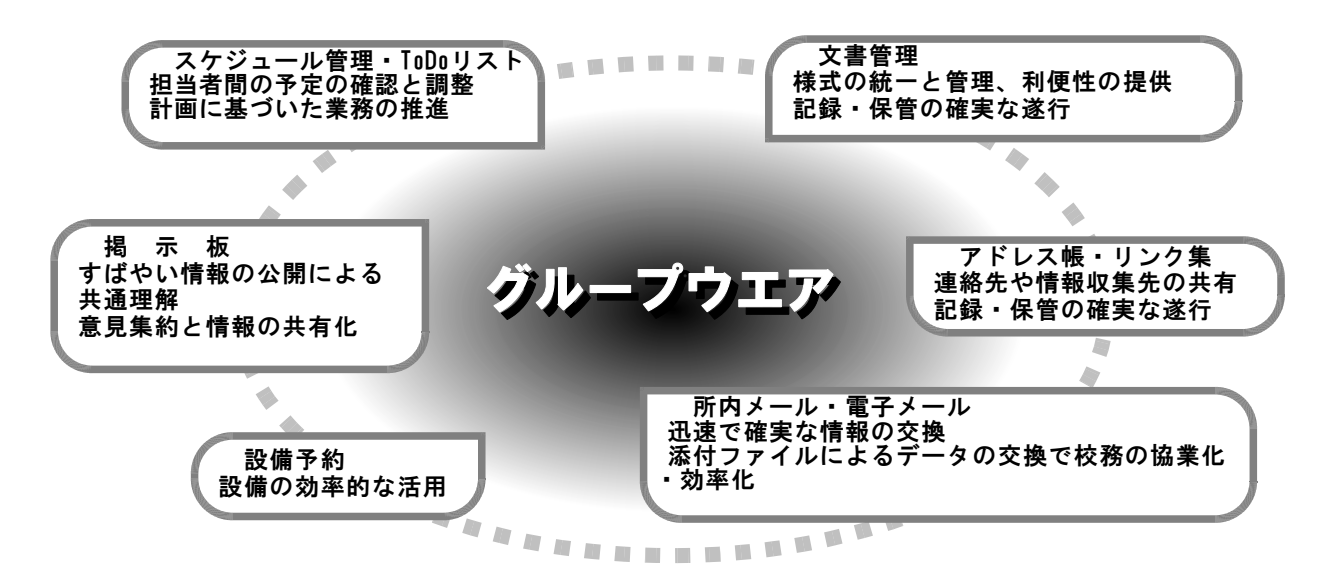

グループウェアは、ワープロや表計算のソフトとは異なり、入力されたスケジュールなどの情 報は個人として利用することができると同時に、所内のユーザーと共有することができるので、 コンピュータの画面上で打合せや連絡を密に行い効率よく仕事を進めていくことができます。

そのためには、すべてのユーザが常にグループウェアを利用できる環境にすることが重要です し、ユーザーは必要な情報はグループウェアに確実に登録していくことも重要です。

国が進めている「教育の情報化」の一つとして「情報化による校務の効率化」が挙げられてい ます。グループウェアを大いに活用して効率化を図りましょう。

#### 3 サイボウズ®の利用規定・運用設定の策定について

教職員や生徒が必要とする情報をサイボウズ®を利用して効率よく共有するためには、学校でのサ イボウズ®の運用にあたりどの機能を利用するのか、アクセス権の設定をどうするのかなど、利用方 法について充分に検討することが重要です。予め利用規定・運用設定を学校ネットワーク管理者が 中心となって学校全体で協議して作成しましょう。

これらの設定や規定にしたがってサイボウズ®システムの設定をおこなうことにより、セキュリテ ィを確保しながら、ユーザーが安心して効率よく情報を利用することができるようになります。

グループウエア利用要領 1趣旨 この要領は、所員相互の情報を交換・共有し、共同作業による業務の効率化を図るために導入さ れたグループウエアの管理運用に関して必要な事項を定める。 ユーザは、以下の事項に従い、積極的なグループウエアの活用に努めること。 2 利用資格 - グル ー プ ウ エ ア の 利 用 者 は 、 「 G I N G A ネ ッ ト ワ ー ク 」 に 接 続 し た 端 末 の ユ ー ザ の う ち 以 下 の<br>者 と す る 。 (1) 所 長 (2) 次 長 (3) 部 長 (4) 室 長 (5) 総 務 係 長 、 主 任 、 主 事 (6) 研 修 主 事 (7) 研 修 員 (8) 上記以外で所長が認めた者 3 運営組織 (1) グ ル ー プ ウ エ ア の 統 括 的 な 管 理 は 、 所 長 が そ の 任 を 負 う 。<br>(2) グ ル ー プ ウ エ ア の 運 用 は 、 情 報 化 推 進 委 員 会 が 担 当 す る 。<br>(3) シ ス 置 く 。<br>り 3 名 置 く 。 情報化推進委員会担当者 1名 情報教育室担当者 1 名 総務部担当者 1 名 4 グループウエアの運用・管理 (1) 所 長 は 、 グ ル ー プ ウ エ ア の 安 全 性 ・ 信 頼 性 の 向 上 及 び 管 理 運 用 の た め の 措 置 に 関 す る こ と を 統<br>(2) 運 用 方 針 は 、 情 報 化 推 進 委 員 会 が 協 議 し 決 定 す る 。 管 理 者 は 、 そ の 決 定 に 従 い 、 諸<br>(3) 運 用 方 針 や ま こ な う 。<br>(3) グ ル ー プ ウ エ ア に お け る ユ ー 5 グループウエアへの情報の登録 (1) 対 象 ユ ー ザ は 、 適 宜 、 業 務 予 定 や 動 向 を ス ケ ジ ュ ー ル に 登 録 し 、 業 務 の 計 画 的 な 遂 行 に 活 用 す る こ と。<br>(2) 会議等 複 数 の メ ン バ ー で 実 施 す る 予 定 は 、 主 担 当 者 が 、 メ ン バ ー の 予 定 登 録 お よ び 設 備 の 予 約<br>(3)会議等 複 数 の メ ン バ ー で 実 施 す る 予 定 は 、 6 情報の利用 (1) ユ ー ザ は 、 グ ル ー プ ウ エ ア 上 の 情 報 を 、 業 務 以 外 に 利 用 し て は な ら な い 。 ま た 、 こ れ ら の 情 報<br> を 第 3 者 に 漏 洩 し て は な ら な い 。<br>(2) ユ ー ザ は 、 い か な る 場 合 で も 、 登 録 さ れ た 情 報 を 登 録 者 に 無 断 で 削 除 ・ 変 更 し て は な ら な い 。 7 情報の管理 (1) 管 理 者 は 、 グ ル ー プ ウ エ ア 上 の 情 報 を 常 に 確 認 し 、 効 果 的 な 活 用 を 促 進 す る た め に 、 ユ ー ザ に<br> 対 し て 適 切 な 指 事 ・ 助 言 を 行 う こ と 。<br>(2) 管 理 者 は 、 以 下 の 内 容 に つ い て 、 そ の 権 限 に お い て 情 報 の 変 更 ・ 削 除 等 を 行 う こ と が で き る 。 (7)公序良俗に反する記載があった場合<br>(ウ)個人のデライバシーに関する掲載作を利用者自身が修復・改善できない場合(ウ)利用者の停车ミスがあり、その操作を利用者自身が修復・改善できない場合<br>(ウ)利用者の作業ミスがあり、その操作を利用者自身が修復・改善できない場合<br>(オ)いわての機構報告が変更・削除き指示した場合<br>(カ)その他、統括管理者が変更・削除を指示した場合 附 則<br>この要領は、平成16年 8月 6日から施行する。

図1 グループウェア利用規程の例(岩手県立総合教育センター)

グループウエアの運用設定

- 平 成 1 6 年 度 よ り グ ル ー プ ウ エ ア ソ フ ト と し て 、 「 サ イ ボ ウ ズ 6 」 を 採 用 し 、 以 下 の と お り の 設 定<br>で 運 用 す る 。 な お 、 設 定 の 変 更 お よ び 利 用 要 領 の 改 訂 は 、 情 報 化 推 進 委 員 会 で 協 議 の 上 、 決 定 す る も<br>の と す る 。

1 業務運営グループ

業務にあたり、次のグループを設定する。

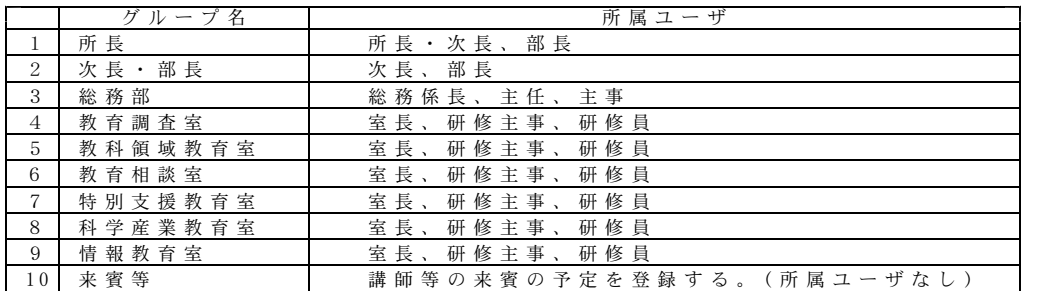

ー な お 、 教 育 セ ン タ ー 全 体 の ス ケ ジ ュ ー ル を 登 録 す る た め に 、 「 総 合 教 育 セ ン タ ー 」 を ユ ー ザ と し<br>て 登 録 す る 。

2 アプリケーション機能

「サイボウズ6」のアプリケーション機能は以下のとおりである。

(1) 個 人 フ ォ ル ダ (2) ス ケ ジ ュ ー ル (3) 設 備 予 約 ( 4) 電 話 メ モ (在 席 確 認 )<br>(5) タ イ ム カ 一 ド ( 6) ToDoリ ス ト ( 7) 掲 示 板 ( 8) フ ァ イ ル 管 理<br>(9) ア ド レ ス 帳 ( 10 ) ユ ー ザ ー 名 簿 ( 11) ビ ジ ネ ス 情 報 (3) 設備予約<br>(7) 掲示板<br>(11) ビジネス情報 (2) スケジュール<br>(6) ToDoリスト<br>(10)ユーザー名簿 このうち、次の 6 機能を利用するものとし、併せて 4 つのWebへのリンクを設定する。 (1) 掲 示 板 (2) ス ケ ジ ュ ー ル (3) 設 備 予 約 (4) ユ ー ザ ー 名 簿<br>(5) 個 人 フ ォ ル ダ(メールボックス) (6) フ ァ イ ル 管 理(文 書 管 理)

※ ( ) は、画面表示名を表す。

<Webリ ン ク ><br>(1) 教 育 セ ン タ ー Web (2) い わ て EDネ ッ ト Web (3) 教 育 行 政 システム (3) ユ ー ザ サ ポ ー ト

3 各種アプリケーションの設定

(ア) 掲 示 板

・掲示板には以下のものを設定する。

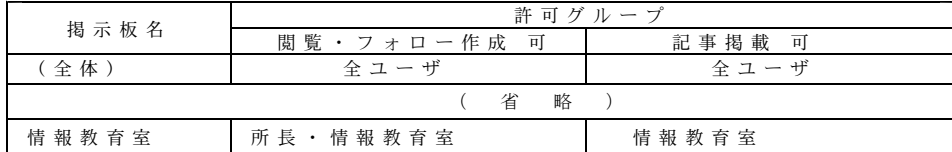

(イ) ス ケ ジ ュ ー ル

・スケジュールの登録には次のようなアクセス権を設定する。

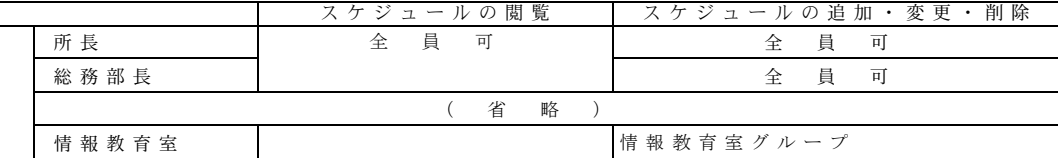

・予定の登録名は、簡素な表現とし、詳細は「メモ」に記入すること。なお、「バナー予定」は<br>ゲル研講座等の各室担当の行事については、主担当が予定を登録するものとし、その際、同時に<br>・研修課題の登録すること。<br>担当者、設備も登録すること。<br>担当者、担当室グループの予定および、(総合教育センター)にも簡潔な表現で予定を登録する<br>こと、(H15.441週間行事予定に係る入力表示方法の取扱について参照)<br>こと、(H15.441個の予定を登録する際に こと。

(ウ) 設 備 予 約

・設備の予約は、利用担当者が予約状況を確認し、予約の登録を行うものとする。その際、部屋 管理責任者に利用についての連絡を行うこと。 ・設備の利用に当たっては、年間計画に示されているものを優先とし、利用希望が重複した場合 には、担当者間での協議により決定し、それ以外は部屋管理責任者の判断でおこなう。

(エ) ユ ー ザ 名 簿

・グループウエアを利用するユーザの一覧を公開する。 た だ し 、 初 期 値 で の 登 録 内 容 は 、「 名 前 」「 E - m a i l ア ド レ ス 」「 内 線 連 絡 先 」 の み と す る 。

(オ) メ ー ル ボ ッ ク ス

・ 「 所 内 メ ー ル 」 「 電 子 メ ー ル 」 お よ び 「 メ モ 」 の 機 能 を 利 用 で き る が 、 「 電 子 メ ー ル 」 の 利 用 は<br>任 意 と す る 。

図2 グループウェア運用設定の例(岩手県立総合教育センター)

## 4 サイボウズ®システムの設定について

サイボウズ®を運用するには、最低限、次のような初期作業をおこなう必要があります。運用規 定や利用規程に合わせてアクセス権等の設定も行います。

運用を始めた後に、不都合や利用方法の変更が必要となる場合がありますので、それに合わせた 設定の修正や機能の追加・削除などの調整は運用後、適宜おこないます。さらに、はじめて導入さ れる情報活用の仕組みですので、スムーズな導入を図るためのも教職員や生徒への使用方法の講習 会を実施することも必要です。

さらに、運用を開始した後には、年度末・年度始めの作業として人事異動に伴うユーザの削除や 新規登録を毎年行う必要があります。この作業は長年にわたり繰り返し実施しなければならない作 業ですので、設定内容などを引き継ぐために作業手順をまとめた資料を作成しておくことも管理者 の重要な業務になります。

#### - システムの運用開始にあたって必要な初期作業-

- (1) サンプルデータの削除
- (2) 会社(学校)情報の登録
- (3) ユーザの登録
- (4) ユーザグループの作成とグループへのユーザの登録
- (5) ログイン方法の設定
- (6) システム管理者の登録
- (7) 設備の登録
- (8) スケジュールの一般設定
- (9) アクセス権の設定(スケジュール・掲示板・ファイル管理)
- (10) トップページの最初のレイアウトの設定
- (11) 使用するアプリケーションの設定
- (12) 共有リンクの変更

- 年度末・年度始め作業

- (1) 転出者ユーザの削除と新任者ユーザの登録
- (2) 校務分掌の変更等に関わるユーザーの所属するグループの変更
- (3) アクセス権の設定変更(分掌変更等)
- (4) データのバックアップ(任意)

- サイボウズ®の活用 ──

- (1) 個人フォルダでの電子メールの送受信
- (2) サイボウズ®リマインダーの導入
- (3) 簡単なシステムのカスタマイズ

# システムの運用開始にあたって必要な初期作業

利用規程や運用設定に従って、ユーザー情報等の設定を次の手順で行います。

# (1) サンプルデータの削除

サイボウズ®では、各アプリケーションにサンプルデータがインストールされています。サン プルデータは不要ですので、下記の要領で削除してください。

① ブラウザを起動して、以下のアドレスを入力し、サイボウズ®のログインページを表示させ ます。

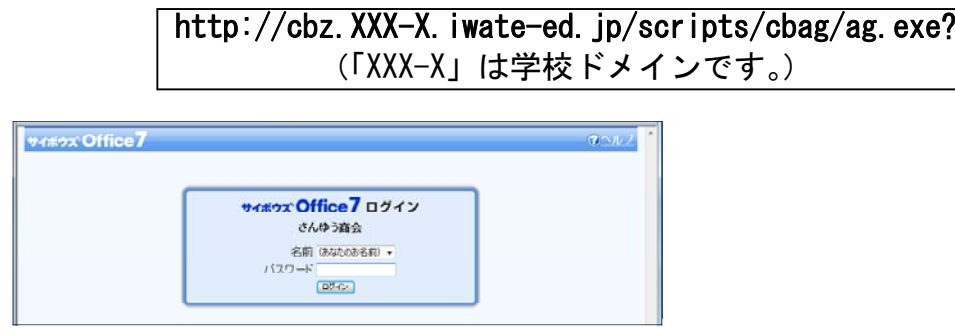

② 画面右下の「システム設定」の文字をクリックし、「システム設定基本」の画面を表示しま す。

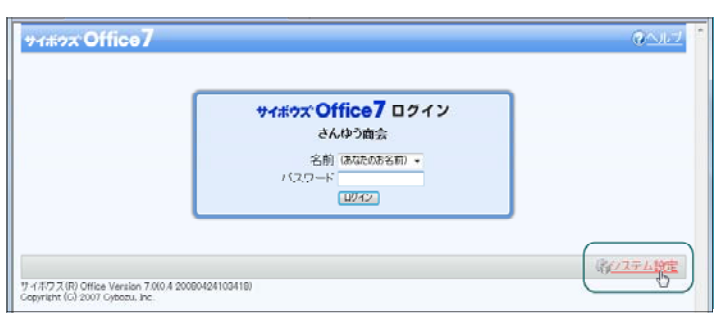

3 システム設定(基本)のメニューが表示されます。「最初にお読みください!」をクリック します。

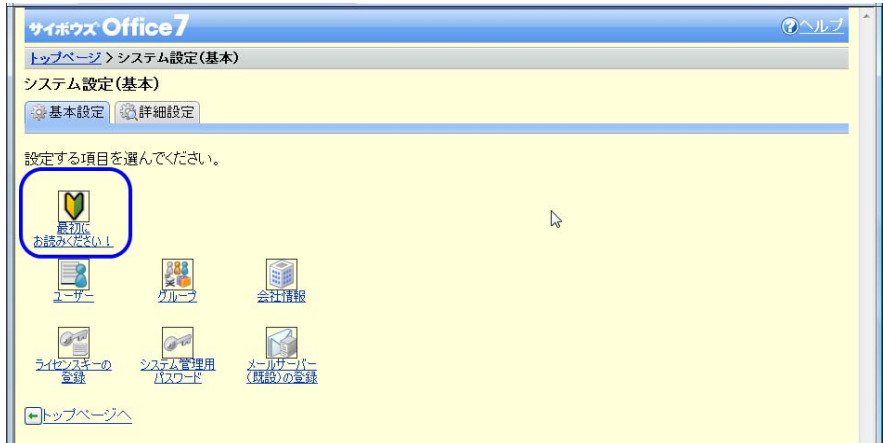

④ 「インストール後に行う基本設定」が表示されます。スクロールで文章の最後まで移動しまして、 「サンプルデータの一括削除」をクリックします。

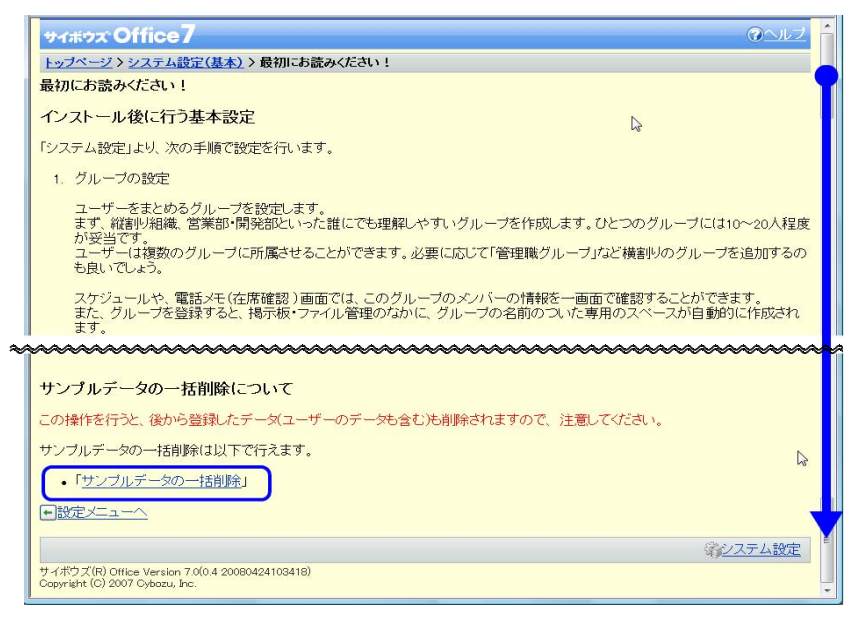

⑤ 「サンプルデータの一括削除」確認画面が表示されます。サンプルデータは、バックアップの必 要はありませんので、「はい〕ボタンをクリックします。

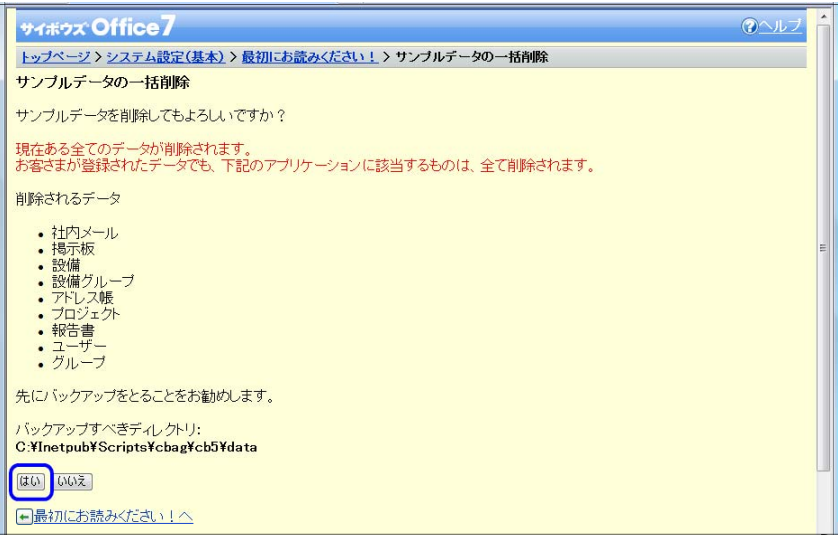

⑥ 確認画面が表示されますので[OK]ボタンをクリックします。

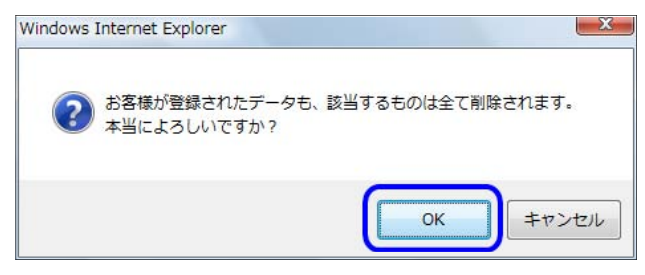

以上でサンプルデータの削除は終了です。

# (2) 会社(学校)情報の登録

ログインページ等に表示される会社情報(学校情報)を変更します。

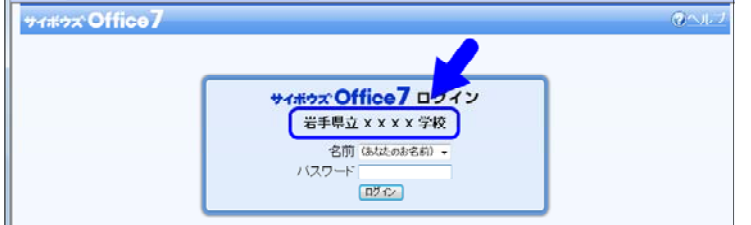

① 画面の右上の「システム設定(基本)」の文字をクリックします。

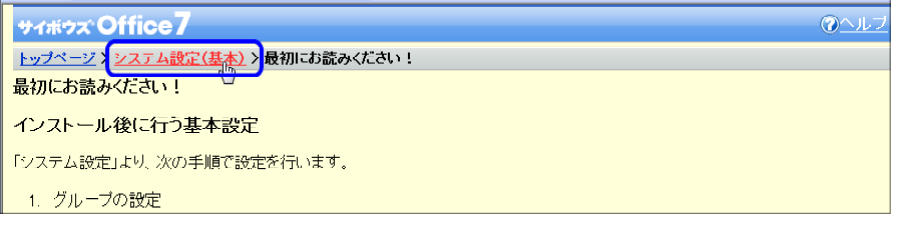

② システム設定(基本)メニューで「会社情報」をクリックします。

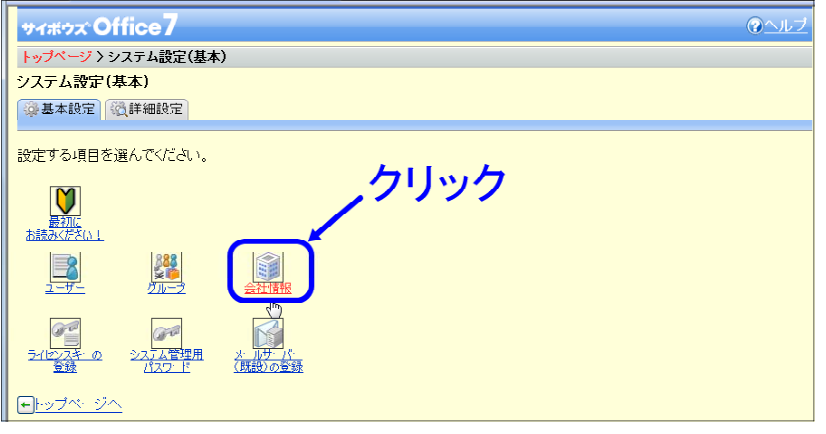

③ 会社情報の入力画面が表示されますので、「会社名」から「URL」までの項目を適宜入力して ください。「ロゴ」には、校章などの画像ファイルを登録してサイボウズ®の右上に表示するた めの機能ですので、必要であれば画像を作成して登録してみてください。

登録内容を確認して、[変更する]ボタンをクリックします。

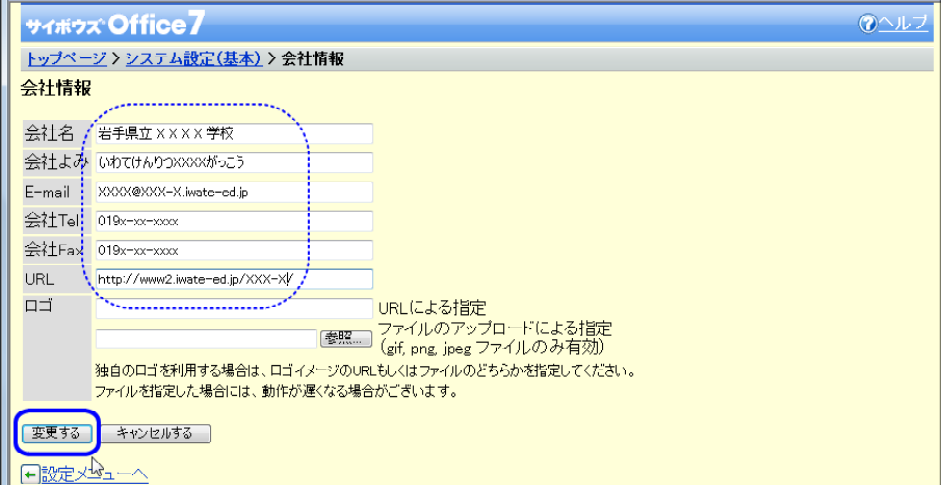

「トップページ」をクリックして、ログインの画面で設定した学校名が表示されていること を確認してください。

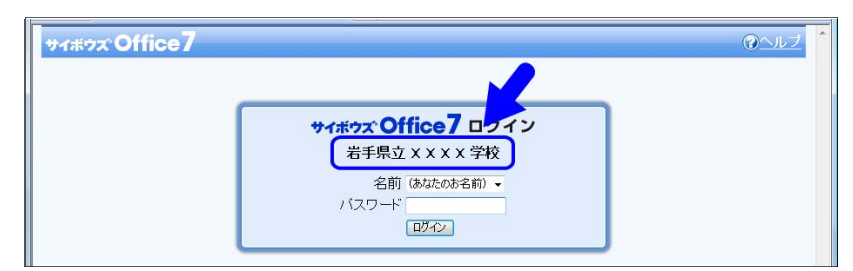

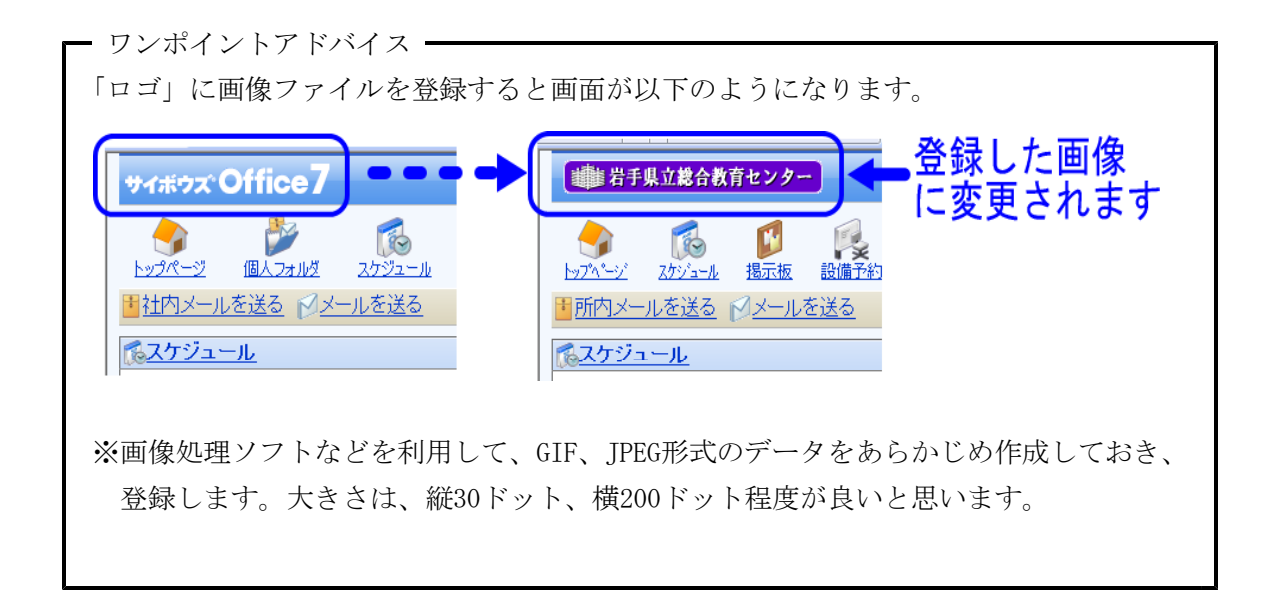

# (3) ユーザの登録

(1)、(2)の手順と同様に「システム設定」をクリックし、設定メニューを表示させます。その 中の「ユーザー」をクリックします。

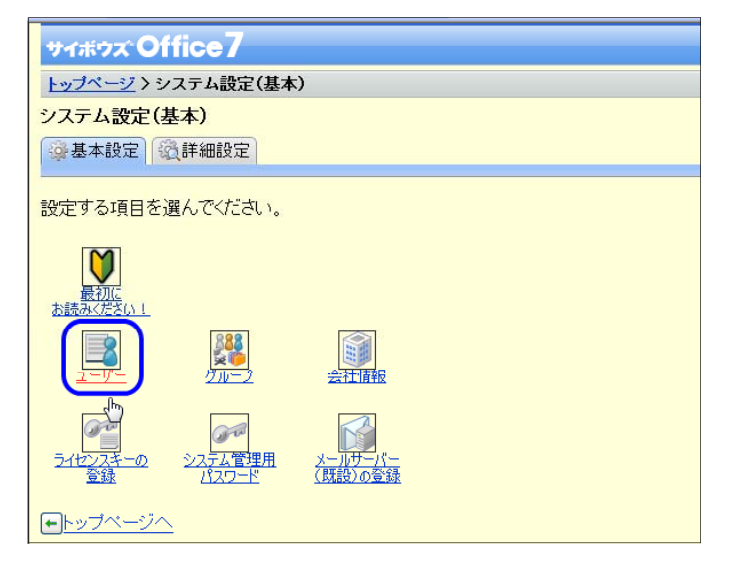

※「ユーザー」の設定では、ユーザの 追加や削除、CSVファイルからの一 括登録などが行えます。

### 【ユーザーの追加】

①「追加する」をクリックします。

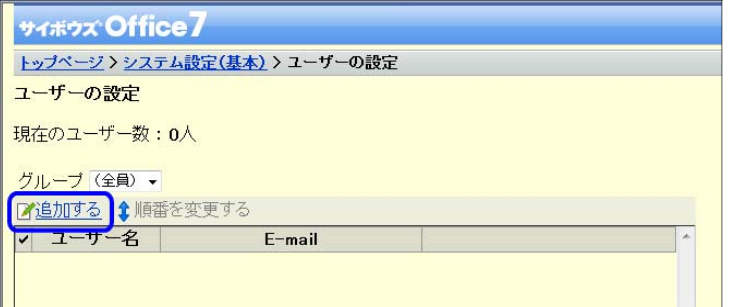

② ユーザー登録画面が表示されます。「名前」の入力は必須項目です。他は次ページを参照の上、 必要に応じて入力してください。入力後[追加する]ボタンをクリックします。

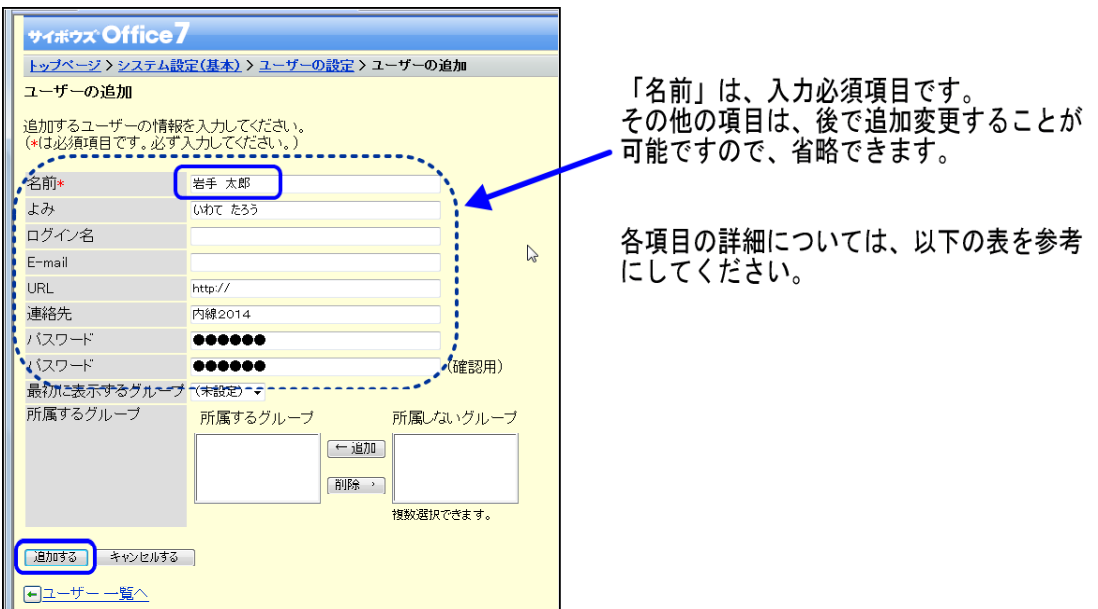

| !項目名.      | 説明                                            |  |  |  |  |  |  |  |
|------------|-----------------------------------------------|--|--|--|--|--|--|--|
| 名前 *       | ユーザーの名前を入力します。                                |  |  |  |  |  |  |  |
| よみ         | 「名前」で入力した名前の読みかたを、必要に応じて入力します。                |  |  |  |  |  |  |  |
| ログイン名      | ログイン名を入力します。                                  |  |  |  |  |  |  |  |
|            | ログイン方法が「ログイン名を入力する」設定になっている場合に必要になります。        |  |  |  |  |  |  |  |
|            | ※ログイン名は重複して登録することはできません。                      |  |  |  |  |  |  |  |
| E-mail     | E-mail アドレスを入力します。                            |  |  |  |  |  |  |  |
|            | 「サイボウズ® Office 6」で、ユーザーのメールアドレスリンクとして使用されます。  |  |  |  |  |  |  |  |
| URL        | ユーザーが個人でホームページの管理を行っている場合などに、必要に応じて入力します。     |  |  |  |  |  |  |  |
| 連絡先        | 内線番号や携帯電話の番号など、ユーザーの不在時/緊急時の連絡先を、必要に応じて入力します。 |  |  |  |  |  |  |  |
| パスワード/     | 「サイボウズ® Office 6」にログインするためのパスワードを入力します。       |  |  |  |  |  |  |  |
| パスワード(確認用) | ※確認のため必ず同じパスワードを入力してください。                     |  |  |  |  |  |  |  |
| 最初に表示する    | カレンダーや社内メールの宛先選択時に最初に表示するグループを、プルダウンメニューから選択  |  |  |  |  |  |  |  |
| グループ       | します。                                          |  |  |  |  |  |  |  |
|            | プルダウンメニューには、登録されているグループ名が表示されます。              |  |  |  |  |  |  |  |
| 所属するグループ   | ユーザーが所属するグループを設定します。                          |  |  |  |  |  |  |  |

【各ユーザ情報項目の説明】

現在の登録ユーザ数、ユーザ名一覧が表示されます。引き続き登録する場合は、「追加する」を クリックしてユーザを追加します。

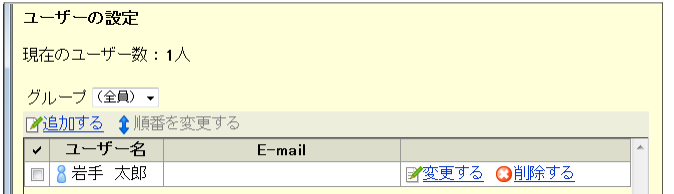

# 【ユーザー情報の変更】

① 変更したいユーザーの「変更する」をクリックします。

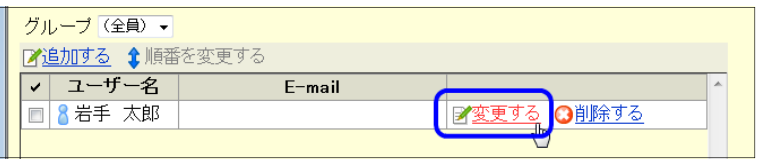

- ② ユーザー登録時と同様の画面が表示されますので、必要箇所を変更して[変更する]ボタンをク
	- リックします。

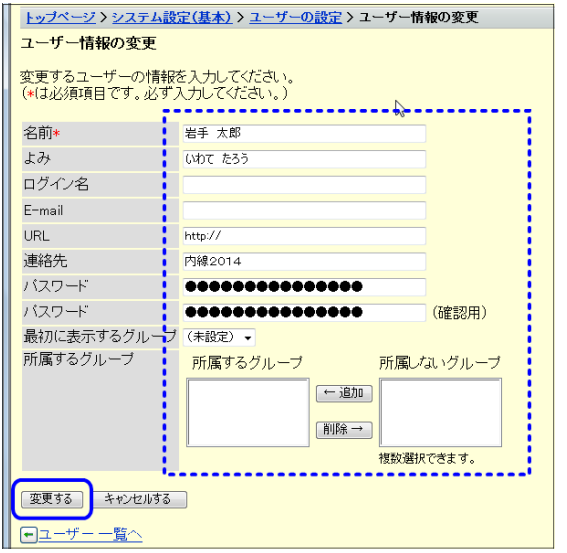

変更・追加したい項目に入力後、 「変更する」ボタンをクリック します。

#### 【ユーザーの削除】

① 「ユーザ設定」の画面で、削除したいユーザーの「削除する」をクリックします。

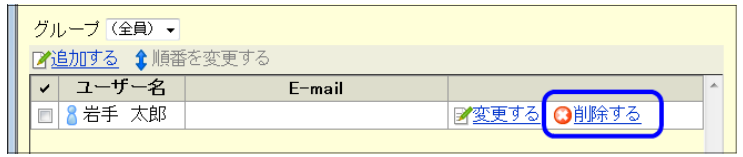

② ユーザの削除の画面が表示されます。バックアップの必要がなければそのまま[はい]ボタンをク リックします。

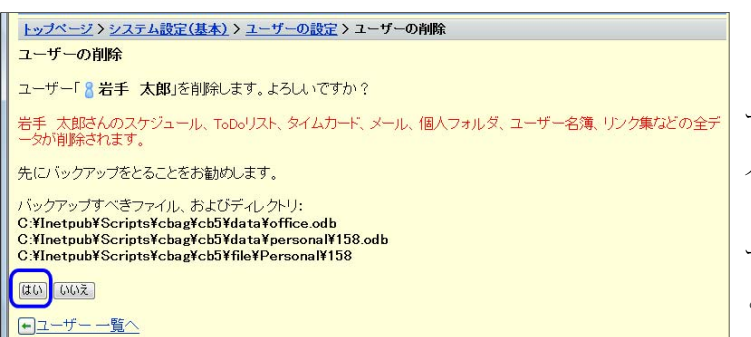

すでにサイボウズ®を利用しているユ ーザを削除すると、サイボウズ®内の個 人データのすべてが消去されます。 掲示板の書き込みや発信した所内メ ール、文書管理に登録したファイルな どはそのまま残されます。

## 【ユーザーの一括削除】

一度に複数のユーザーを削除するときは、該当ユーザーのチェックボックスにチェックを入れ、「チ ェックしたユーザーを[削除する]」をクリックします。

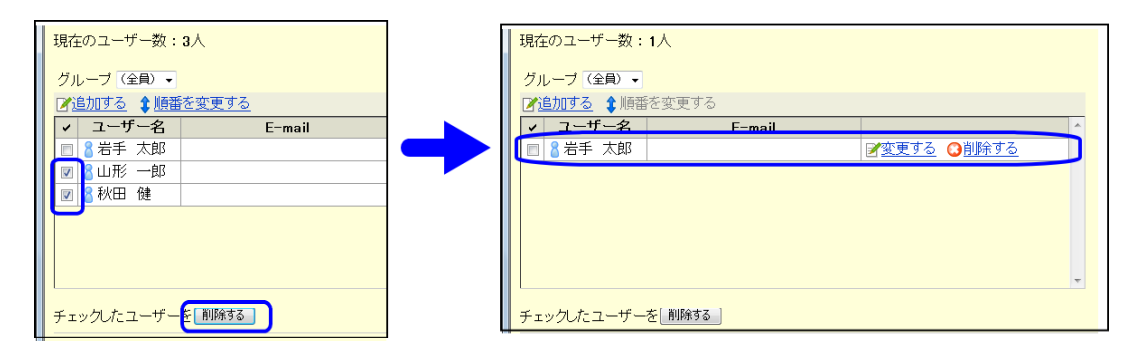

#### 【ユーザーの順番の変更】

① ログイン画面でユーザー名の表示は登録した順番に表示されます。校長先生を一番先頭にしたい 時などにご利用ください。

「順番を変更する」をクリックします。

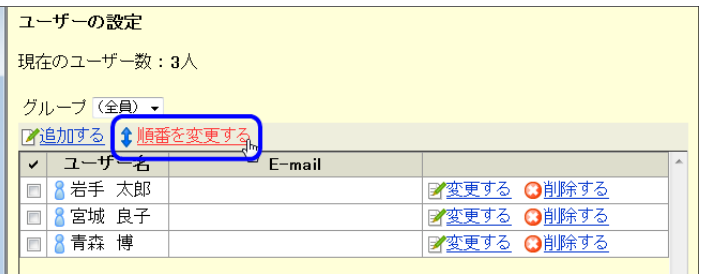

③ 順番を変更したいユーザーを選択します。左側の[↑][↓]ボタンで順番を変更します。

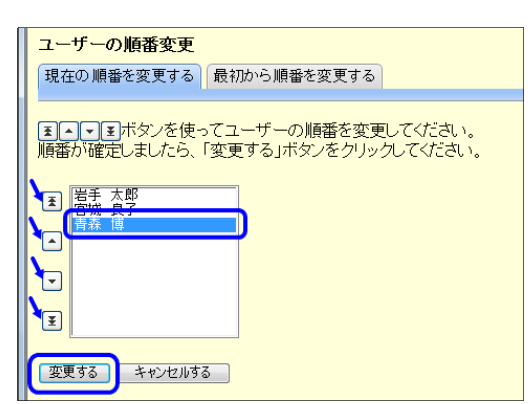

③ 順番を変更後、[変更する]ボタンをクリックします。

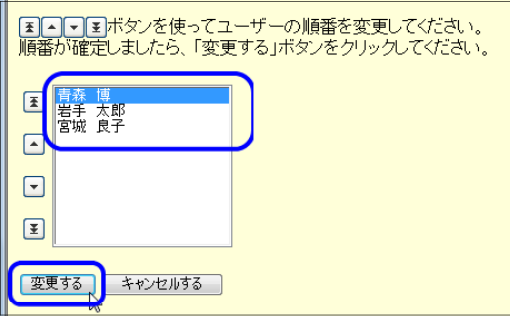

## 【CSVファイルを利用したユーザーの一括登録】

EXCELを利用して作成したユーザー情報を、一括してサイボウズ®に登録することができます。

#### ア CSVファイル様式の準備

最初に、CSVデータの作成様式をシステムから書き出して準備します。

① ユーザーの登録画面で、「CSVファイルへ書き出す」をクリックします。

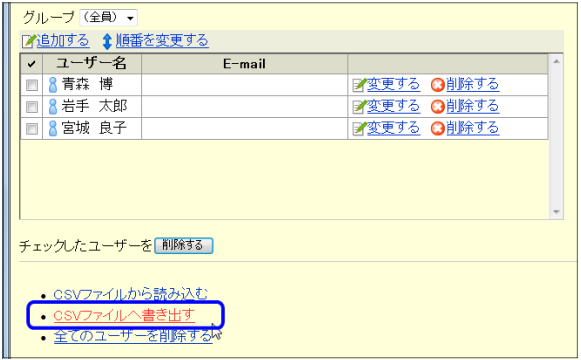

② 「ユーザー情報の CSV ファイルへの書き出し - Sheet 1/2 - | の画面で、「項目の候補」のすべ ての項目を選択して、「追加」ボタンをクリックします。

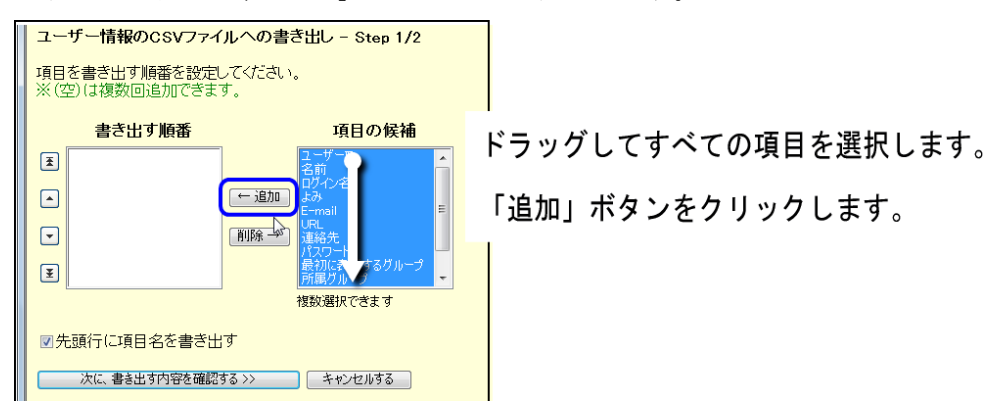

③ 「先頭行に項目名を書き出す」にチェックが入っていることを確認して、「次に、書き出す内容 を確認する>>」ボタンをクリックします。

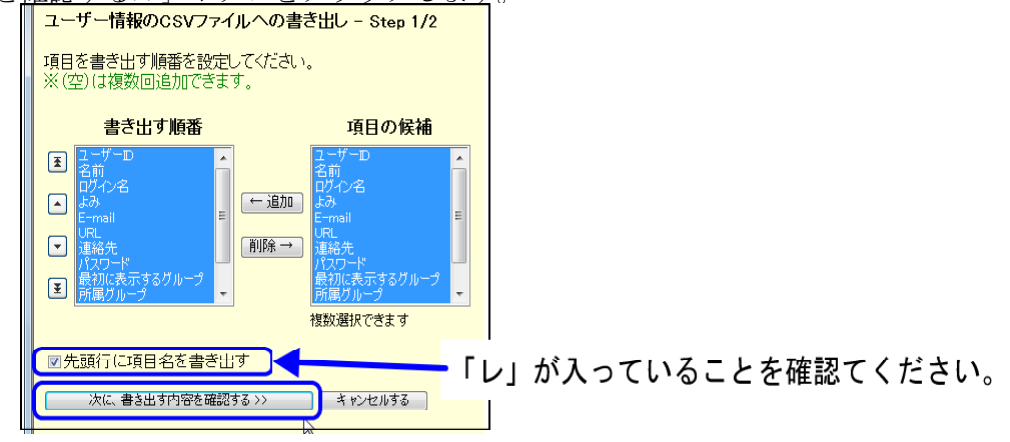

④ 「ユーザー情報の CSV ファイルへの書き出し - Step 2/2」の画面で、「書き出す」ボタンをクリ ックします。

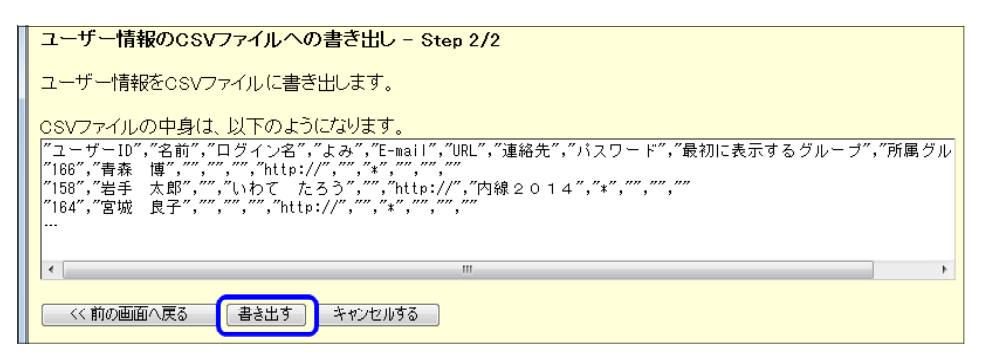

⑤ 「ファイルのダウンロード」の画面で、「保存」ボタンをクリックします。

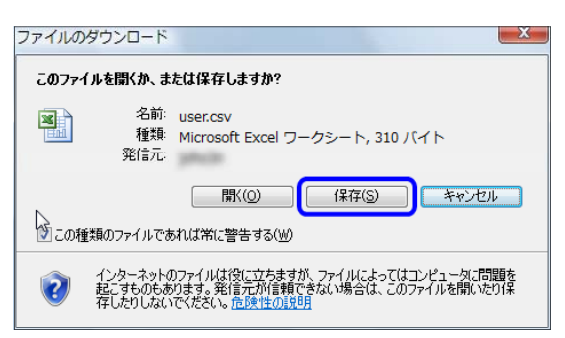

⑥ CSV ファイルを保存する場所とファイル名を指定して、「保存」ボタンをクリックします。 (ここでは、デスクトップ上に「user2009」という名前で保存します。)

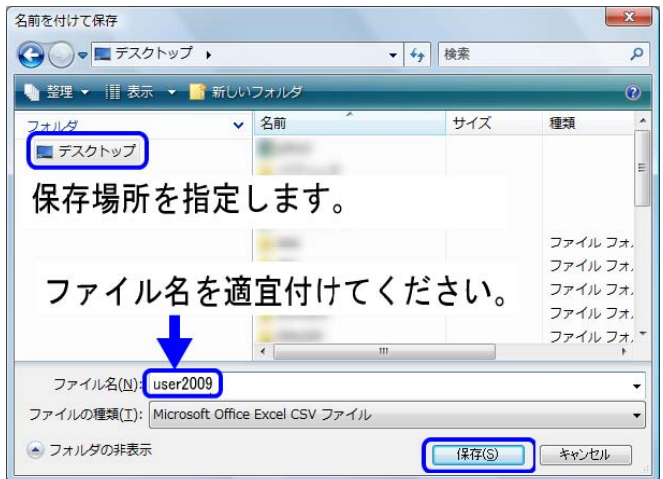

⑦ 「ダウンロード完了」の画面で、「ファイルを開く」ボタンをクリックします。 ファイル開くが表示されないときは、保存したファイルを EXCEL で直接、開いてください。

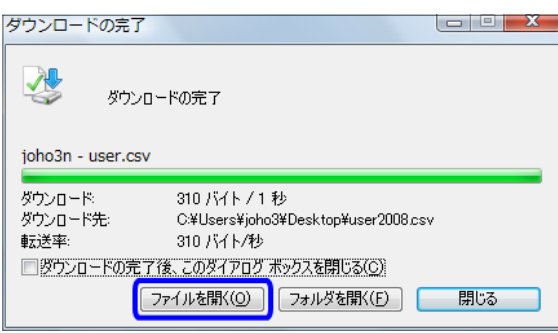

⑧ 次のようなメッセージウィンドウなどが表示されたときは、適宜、ウィンドウを閉じてから、 ファイルを開いてください。

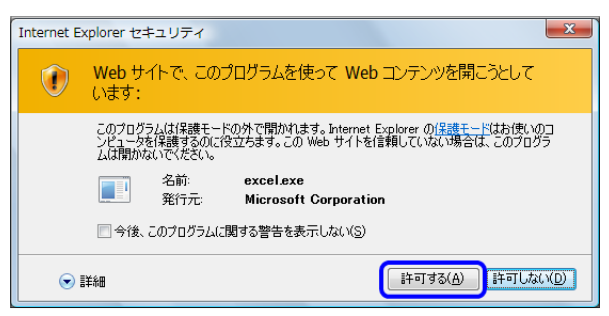

⑨ 次のような CSV 形式のファイルが EXCEL で表示されます。 列幅等を適宜変更して見やすくしてください。

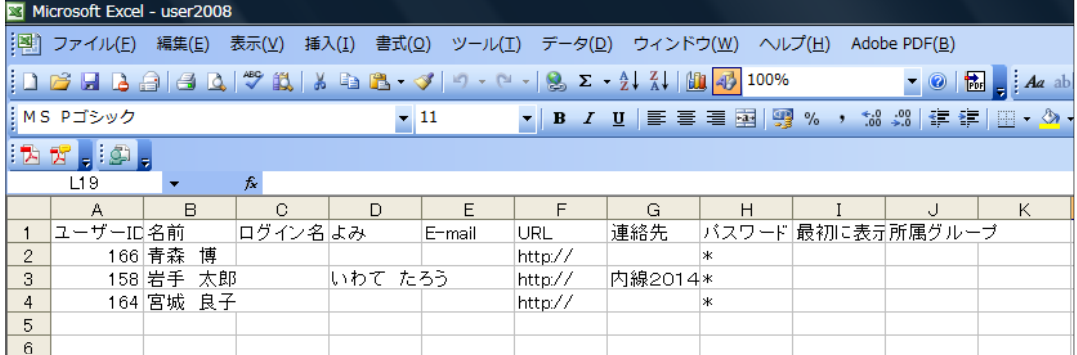

#### イ ユーザーデータの作成

① すでにある職員名簿などの EXCEL のデータをコピーしてユーザーを登録します。このとき、 次の点に注意してデータを作成してください。

・ユーザーIDが現在のユーザー情報のものと一致する場合、ユーザー情報が更新されます。 それ以外の場合、新規にユーザーが追加されます。 新規にユーザーを追加する場合は、ユーザーIDを空にしてください。 ・パスワードの値が「\*」の場合、パスワードは変更されません。 「\*」以外の場合、その値にパスワードが設定されます。

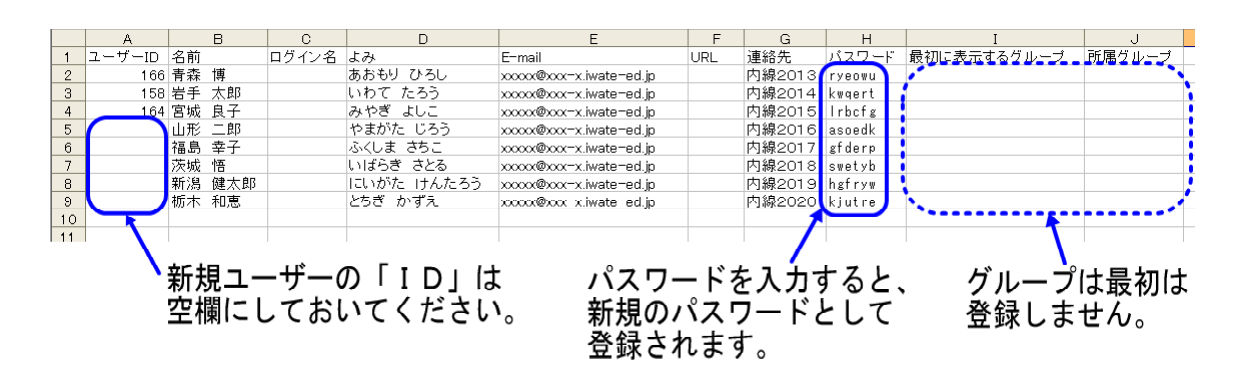

- ワンポイントアドバイス 一 各教室には、ノートパソコンが配備されていますので、そのパソコンを利用してサイボウズ®の情報を利用 させることができます。教室ごとのユーザー(1年1組、2年情報科など)を登録すれば、学級の委員や週番に連 絡事項を確認させてクラスに伝達したり、各種の申請をサイボウズ®から行ったりすることが可能となります。 情報化社会への対応能力、情報活用能力を育成するためにも、生徒もユーザーとしてサイボウズ®を利用させ る工夫をしてみましょう。

> でも、教室用のノートコンピュータは・・・ 「壊したりなくなったりしたら大変だから、鍵を掛けてしまっています。」 「ゲームなどの遊びに使ってしまうから、教室には置きません。」 「先生が使っています。」

生徒は使ってはいけない?使う必要がない?のでしょうか。

教室という教師の目から離れる場所に高価なコンピュータを置くことは、盗難や 故障、いたずらなど様々なトラブルが発生することが予想されます。しかし、それ らのトラブルが発生しないような対策をとって、トラブルが発生したときの対処方 法を充分に周知させて、生徒に活用させることが情報教育として重要なことです。 委員会組織などを利用して生徒も一緒になって「学校内の情報化」を進めていくこ とが必要ではないでしょうか。

使わせながら指導することも大切なことです。

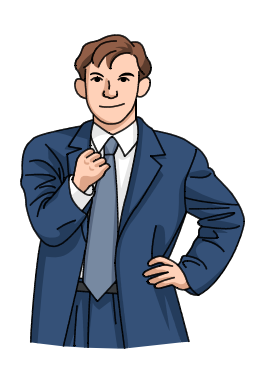

- ② データを CSV 形式ファイルとして上書き保存します (EXCEL「メニュー」→「ファイル」→ 「上書き保存」)。下のようなメッセージが表示された場合は、「はい」のボタンをクリックして ください。EXCEL を閉じる際に、保存を求めるメッセージが表示されたときは、「いいえ」をク リックしてください。
	- 上書き保存時に表示されるメッセージ

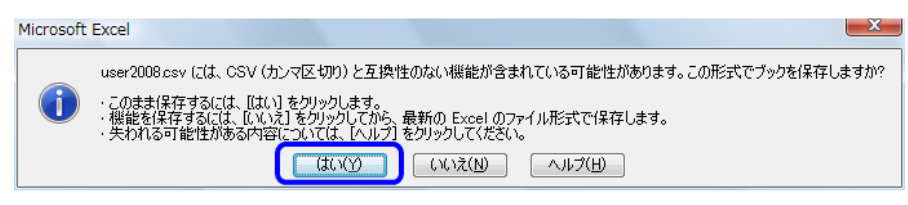

ファイルを閉じる·エクセル終了時に表示されるメッセージ

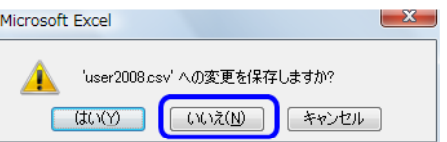

- ウ ユーザーデータのCSVファイルからの読み込み
	- ① 「ユーザの設定」画面を表示し、「CSV ファイルから読み込む」をクリックします。

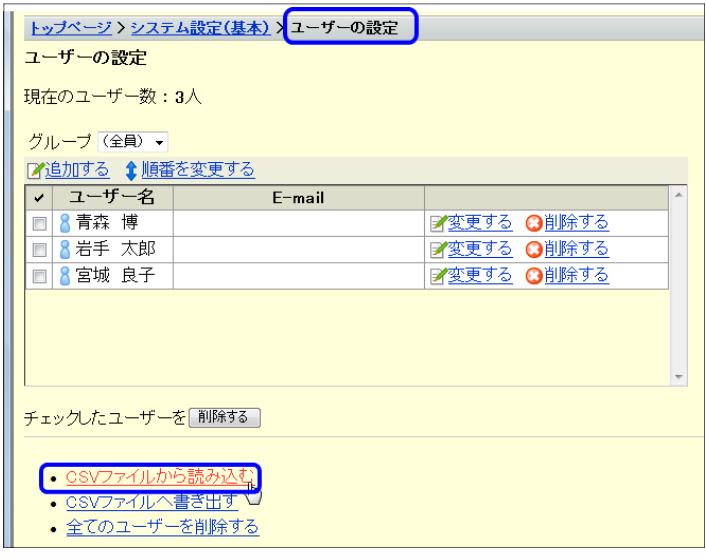

② 「CSV ファイルからの読み込み- Step1/2 の」画面が表示されます。「参照」ボタンをクリッ クして、作成した CSV ファイル(user2008.csv)を選択し、読み込み先に指定します。

「次に、ファイルの中身を確認する>>」ボタンをクリックします。

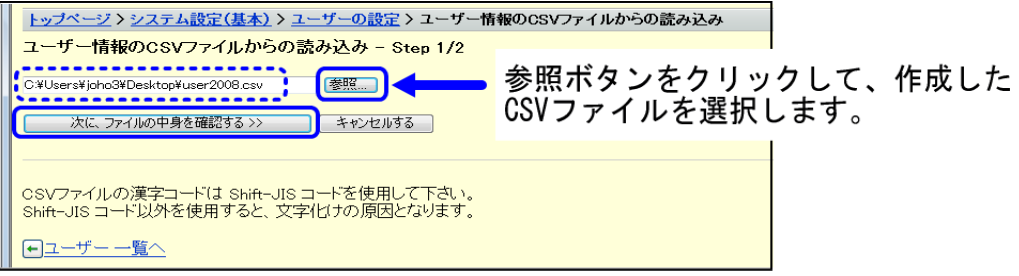

- ③ CSV の内容が、ユーザー設定項目に対応していますので、内容を確認して「読み込み」ボタン
	- をクリックします。

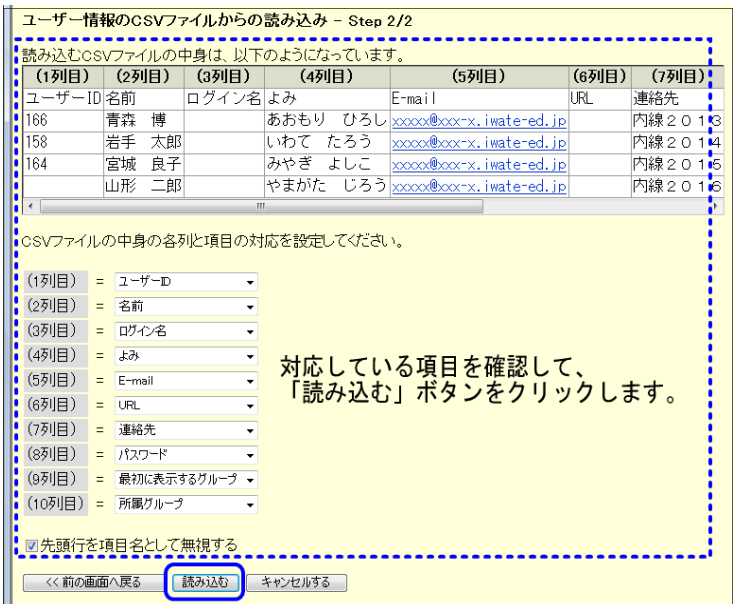

④ 「ユーザー情報の読み込み結果」画面が表示されます。「ユーザー 一覧へ」ボタンをクリックし て、登録した内容を確認します。

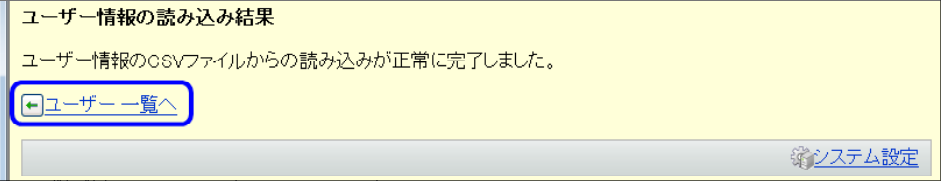

⑤ 表示されたユーザーを確認します。「変更する」ボタンをクリックすると、各ユーザーの登録内 容の詳細を確認することができます。

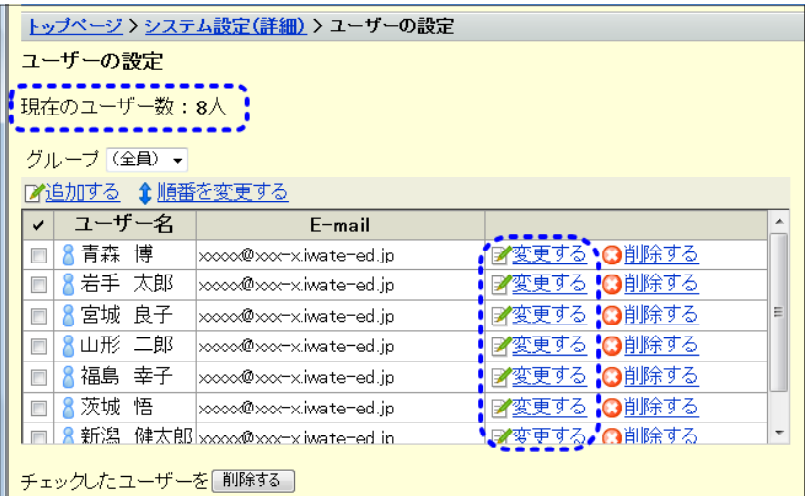

## - ワンポイントアドバイス ――

サイボウズ ® では、ユーザー情報など、様々なデータを CSV ファイルとして出力すること ができます。これらのデータは、設定情報として大切に保管し、次年度に引き継ぎましょう。

## (4) ユーザーグループの作成とグループへのユーザーの登録

利用できる掲示板やスケジュールの閲覧などの機能を効率よく管理するために、ユーザーをグ ループに分けて管理することができるようになっています。グループに分けることでアクセス権 等のセキュリティ管理や利用できる機能の割り当てなどが効率よくできるようになります。

ただ、グループ分けを細かく行うと、逆に管理がしにくくなることが考えられますので、学校 では、大きく「教職員」グループと「生徒」グループの 2 つを作成し、ユーザーを登録すること を基本として、徐々に必要に応じてグループを作成しましょう。

① 「システム設定」の設定メニューで「グループ」をクリックします。

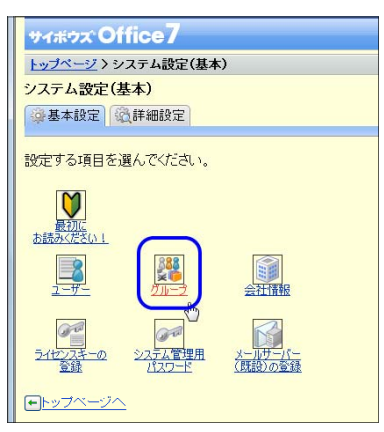

② 「グループの設定」画面で、「追加する」をクリックします。

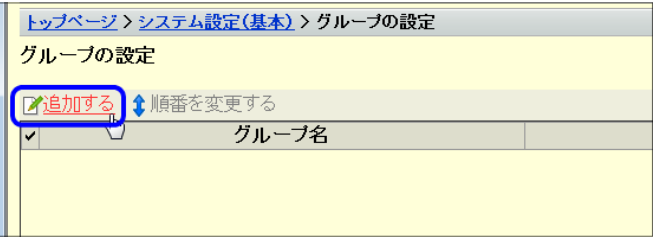

③ グループ名を「名前」に入力し、「よみ」を入力します。つぎに、所属させるユーザーを選択 し「←追加」ボタンをクリックします。最後に「追加する」ボタンをクリックします。

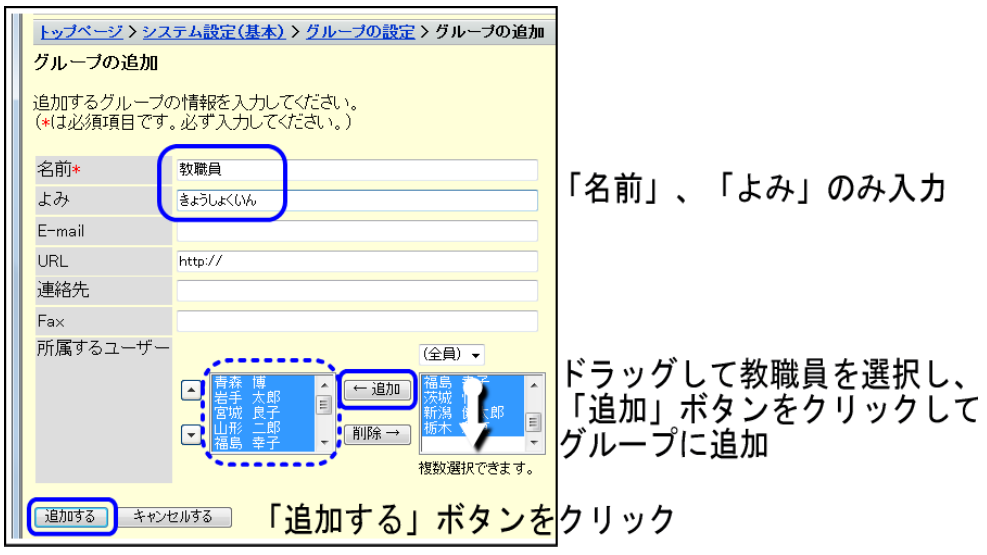

(同一ユーザーが複数のグループに所属することも可能です。)

④ グループ情報の変更/削除/順番の変更の手順は、ユーザー情報の際の手順と同様です。

グループ情報も、ユーザー登録と同様にCSVファイルから一括登録することができます。

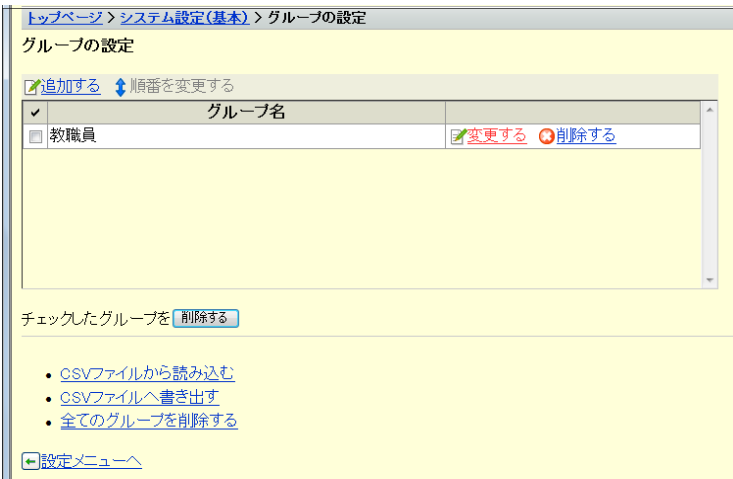

⑤ 同様に、他のグループも登録します。

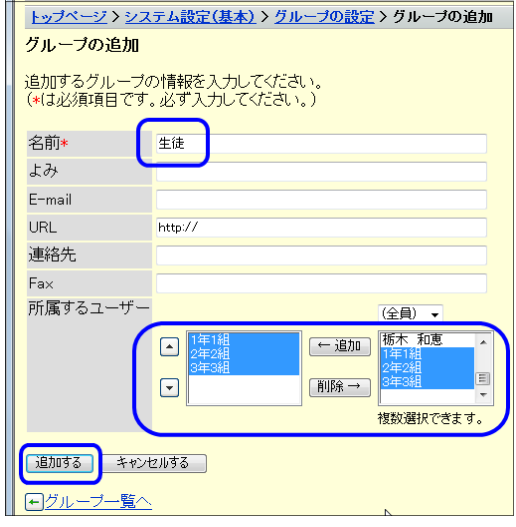

# (5) ログイン方法の設定

ログイン方法は初期値では「ユーザー名で選ぶ」に設定されています。グループ単位のユーザ ー名の表示にしたい場合や、ログイン名を入力させたい場合は、変更することが可能です。 学校では、グループ単位のユーザ名の表示にすると使いやすいのでないでしょうか。

① 「システム設定」の画面から「詳細設定」タブをクリックします。「ユーザー管理」の項目の 「ログイン方法」をクリックします。

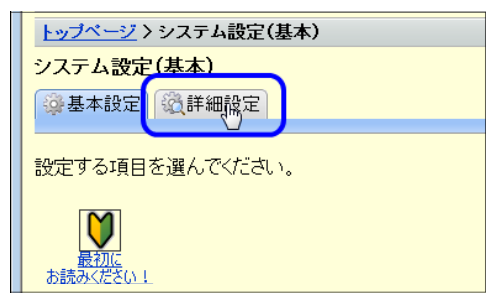

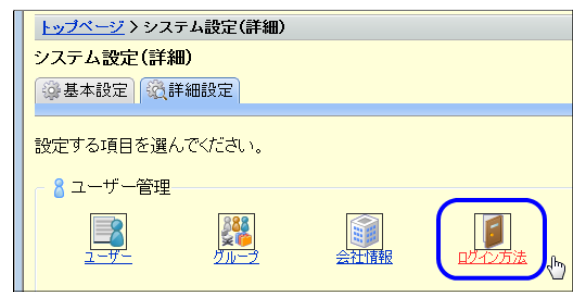

② 変更したいログイン方法にチェックを入れ、[変更する]ボタンをクリックします。 この設定画面で、パスワードの最低限の長さも選択するできます。

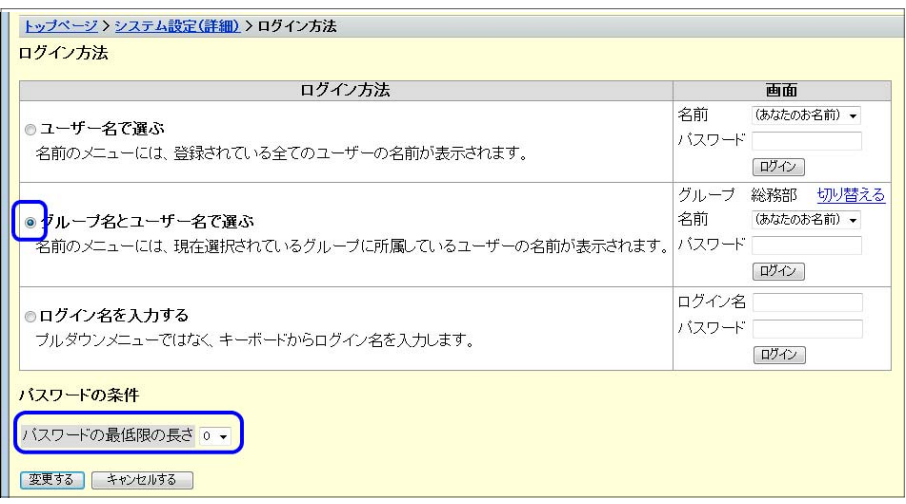

# (6) システム管理者の登録

サイボウズ®の「ログイン」画面には、初期値では「システム設定」の項目が表示されています。 通常のユーザーが「システム設定」を使用できなくするためには、以下の2つの方法があります。

- システム管理者の登録方法 -ア パスワードによる制限 全員に「システム設定」の文字が画面の右下に表示され、クリックすると「システム管理 用パスワード」を入力することにより「システム設定」画面を表示するようにします。 イ システム管理者になれるユーザーを制限する 登録されているユーザーの中から、「システム管理者」にするユーザーを登録し、そのユ ーザの画面にだけ「システム設定」のリンクを表示します。

学校においては、ネットワーク管理担当者がシステム設定をおこなうことになりますので、管 理者ユーザのみに「システム設定」を表示させるイの方法にしておいたほうが安全です。

- ア パスワードによる制限
	- ① 運用管理者のパスワードを仮に設定します。「システム設定(基本)」画面で、「システム管 理用パスワード」をクリックします。

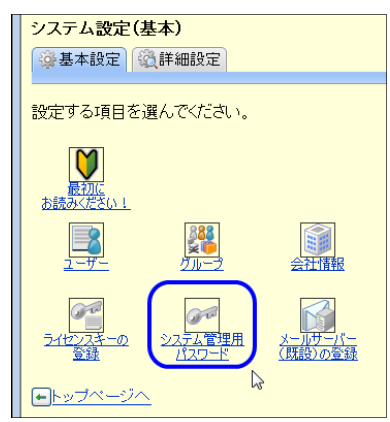

② システム管理用のパスワードを入力します。確認用に2回入力します。「変更する」ボタン をクリックします。

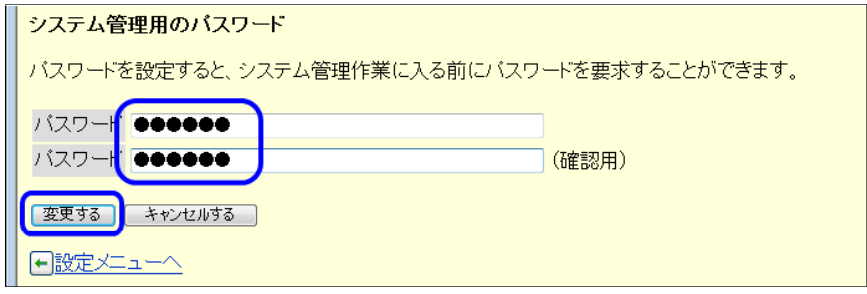

③ 以降、「システム設定」をクリックすると、「システム管理用パスワードの入力」画面が表示さ れ、パスワードを入力しないと、システムの設定ができなくなります。

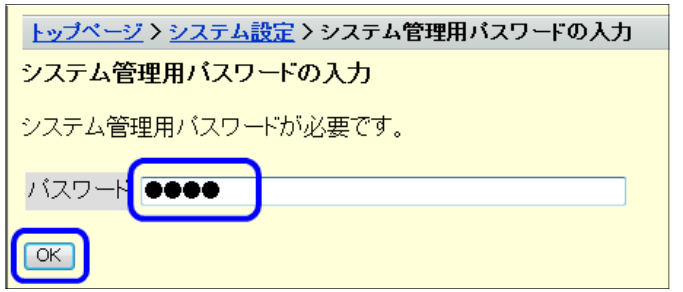

- イ システム管理者になれるユーザーを制限する
	- ① サイボウズ®に自分のユーザーでログインします。名前を選択し、パスワードを入力して、「ロ グイン」ボタンをクリックします。パスワードは、「●●●・・」で表示されますので、間違えな いように入力します。

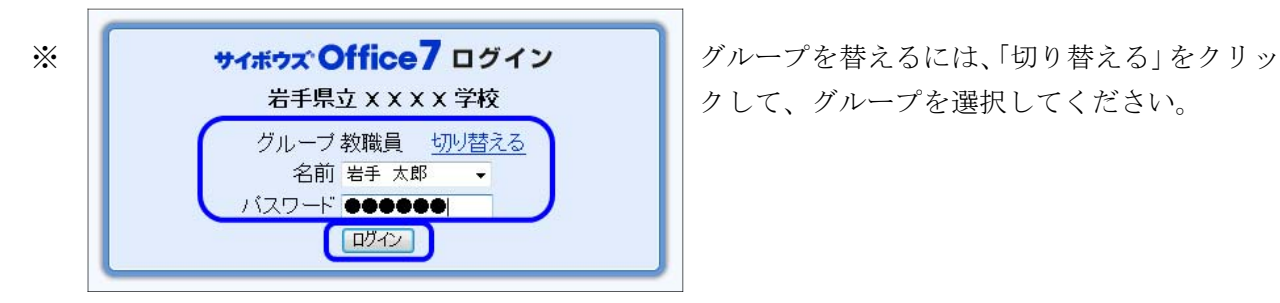

クして、グループを選択してください。

② ログイン後の「トップページ」画面の右下にある「システム設定」をクリックします。

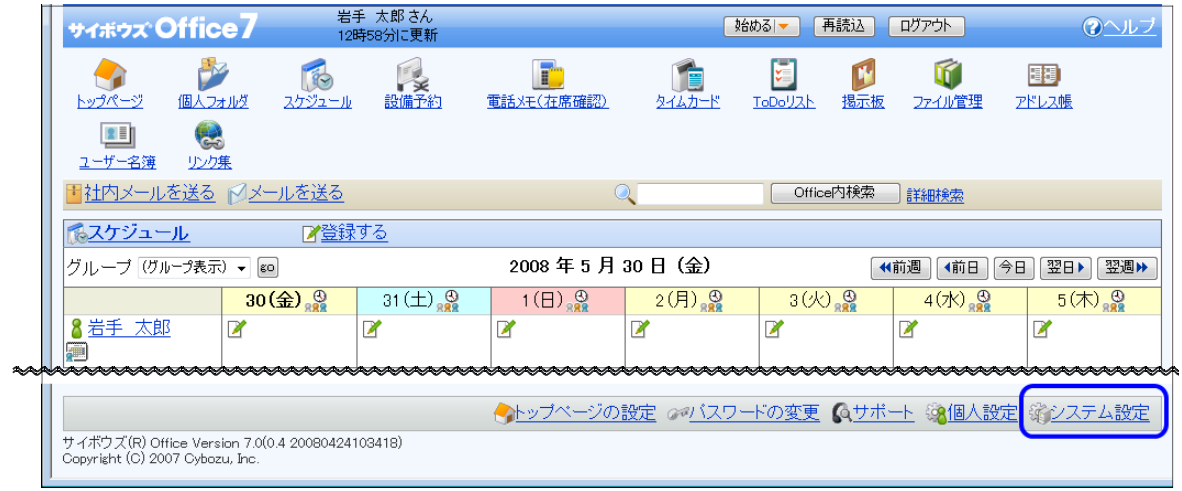

③ 「システム管理用パスワード」を設定している場合は、パスワードを入力し「システム設定(基 本)」画面を表示します。

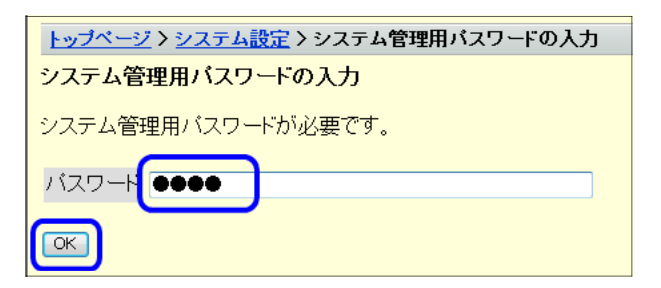

④ 「詳細設定」タブをクリックします。

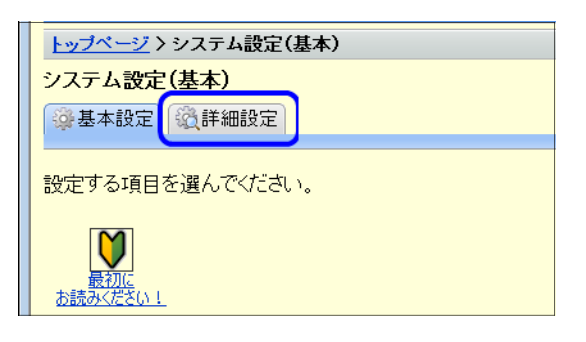

⑤ 「運用管理」項目の「システム管理者の登録」をクリックします。

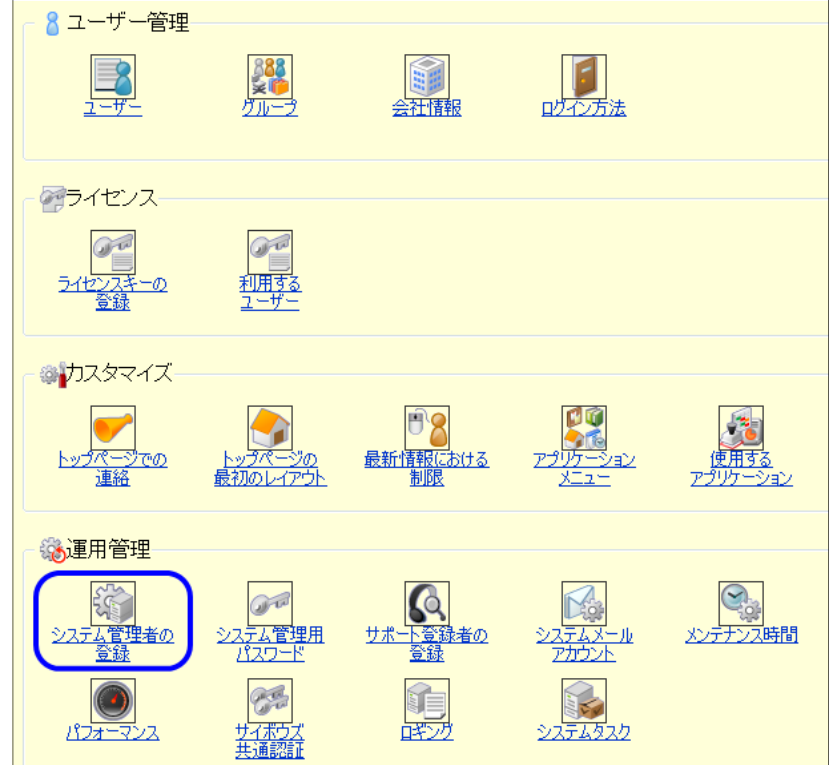

⑥ 「システム管理者になれるユーザーを制限する」にチェックを入れ、管理者に設定するユーザー を選択し、追加ボタンをクリックして追加します。最後に、[変更する]ボタンをクリックして登録 します。

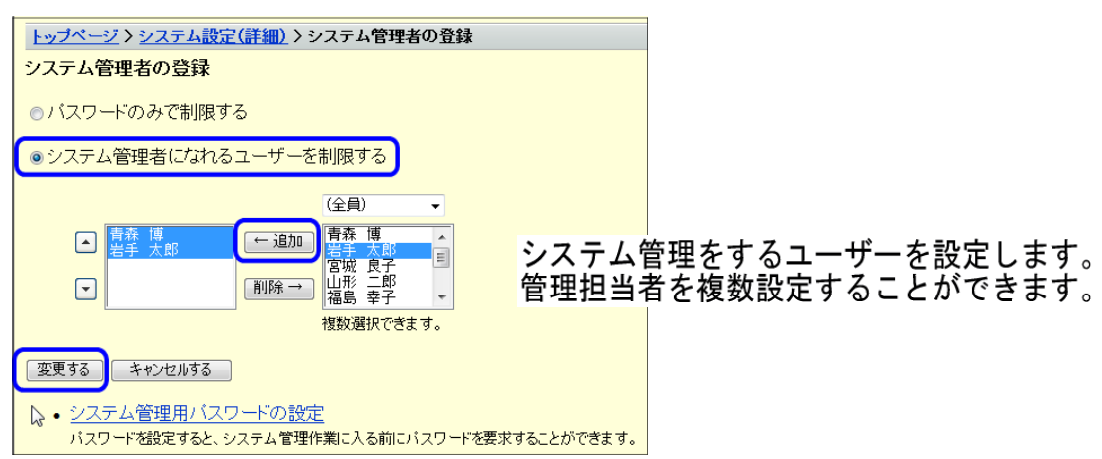

⑦ この設定を行うと、管理者以外のユーザーの画面には、「システム設定」が表示されません。 <一般ユーザーの画面下部>

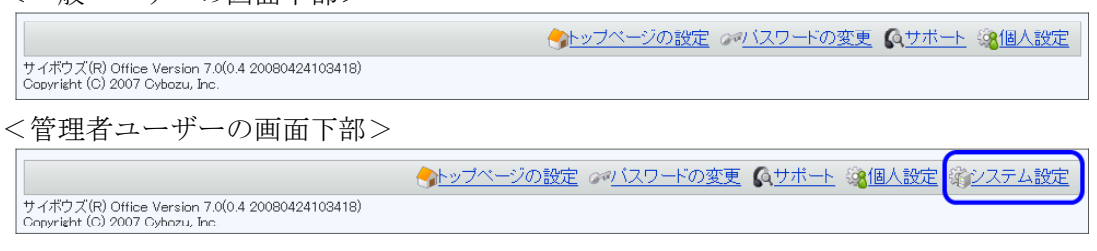

⑧ システム管理者を制限しているので、あらためてパスワードを入力したくない場合は、パスワー ドを削除します。

設定メニューより「システム管理者用のパスワード」をクリックし、パスワード欄を削除して[変 更する]ボタンをクリックします。

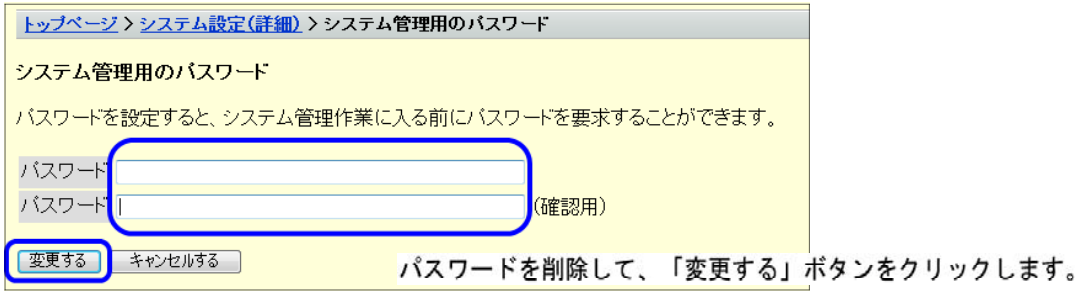

以上の操作により、システム管理者に設定されたユーザーはパスワード入力無しで設定画面に入 ることが可能になります。

#### (7) 設備の登録

「設備予約」で利用するための設備(会議室、合宿所、プロジェクタ、デジタルビデオカメラ 等々)の追加/変更を行います。

登録する設備は、会議室やビデオカメラなど管理者グループ以外への貸出が一般的に行われる もので、事前に予約したものが優先的に利用できる設備に絞って登録しましょう。

これにより、サイボウズ®上で登録した者が優先的に利用する権限があるという設備予約のシ ステムが成り立ちます。

① システム管理メニューの「詳細設定」タブをクリックします。

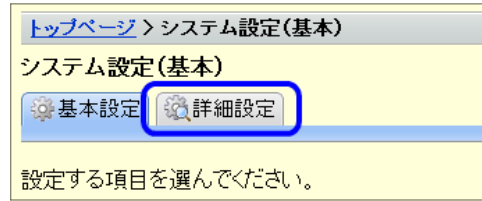

② 「各アプリケーション」項目の「スケジュールと設備予約」をクリックします。

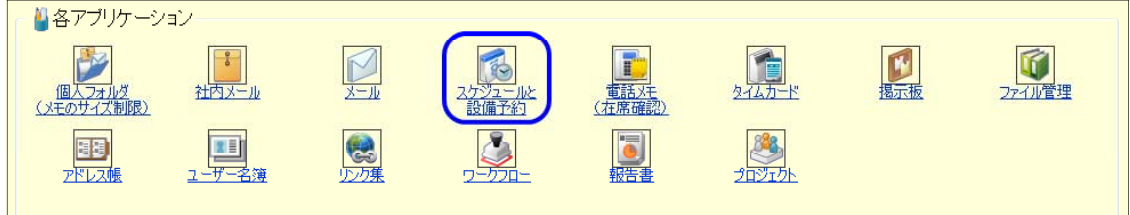

③ 「スケジュールと設備予約」の設定画面が表示されます。「設備」をクリックします。

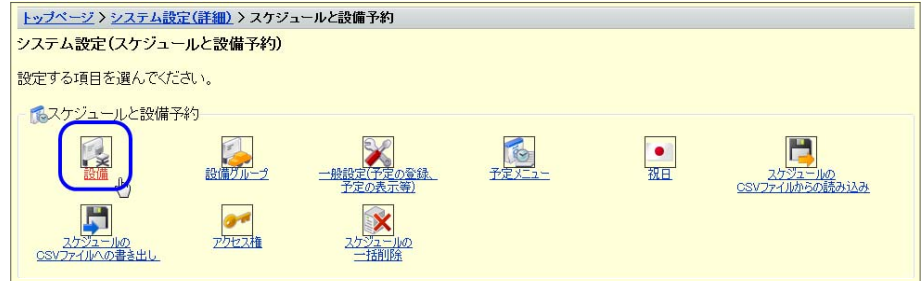

④ 「追加する」をクリックします。(ユーザー追加と同様の手順です。)

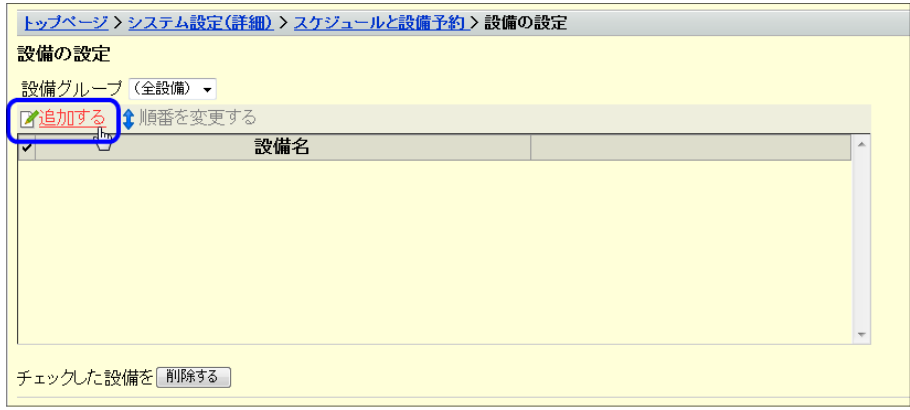

⑤ 登録する設備の名称、メモを入力し、[追加する]ボタンをクリックします。

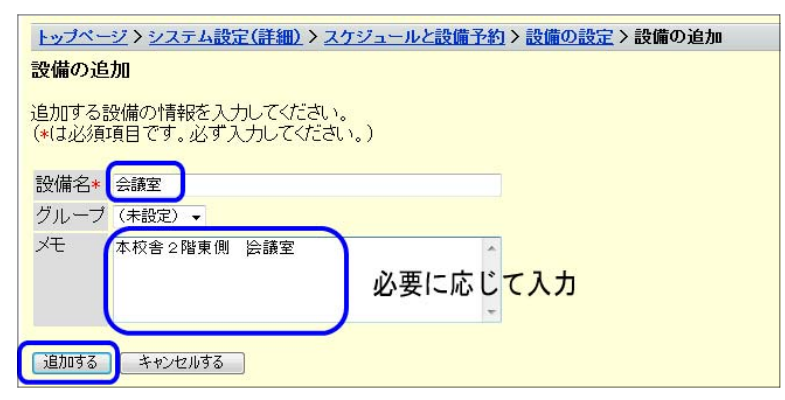

⑥ 登録した設備が表示されます。

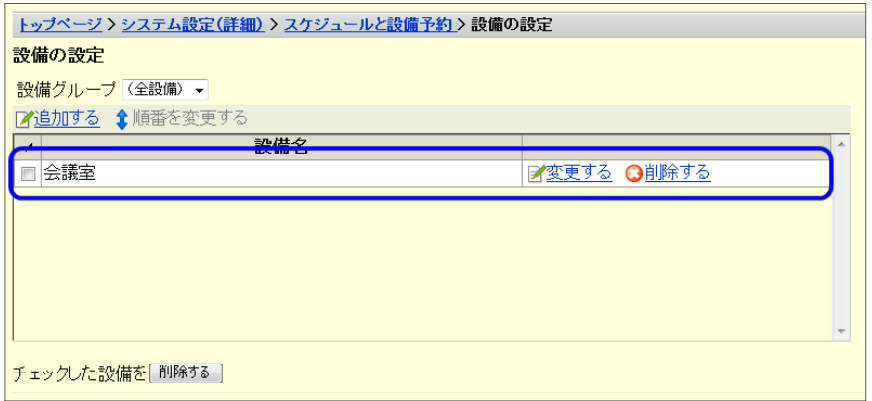

⑦ 登録した設備を種類別に分別したい場合等は「設備グループ」で設定します。

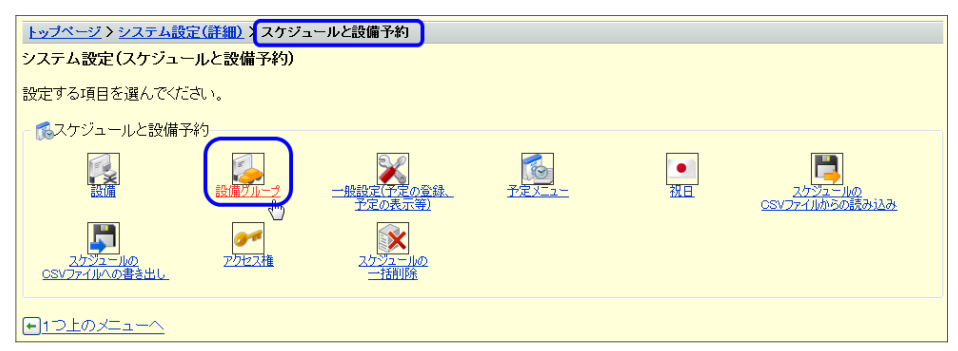

⑧ 設備の追加と同様の手順で「追加する」をクリックします。

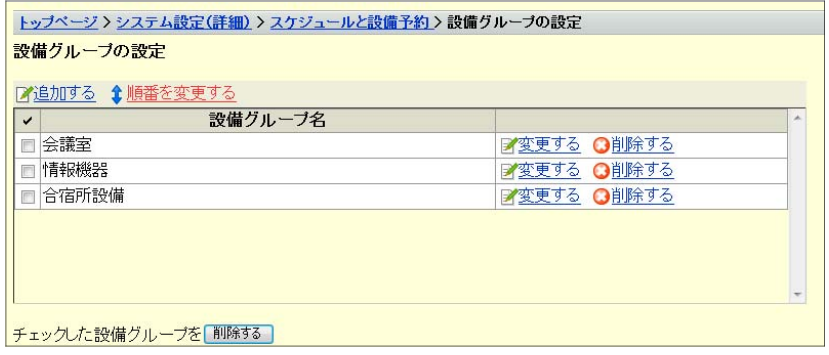

⑨ 「設備グループ名」を入力し、[追加する]ボタンをクリックします。

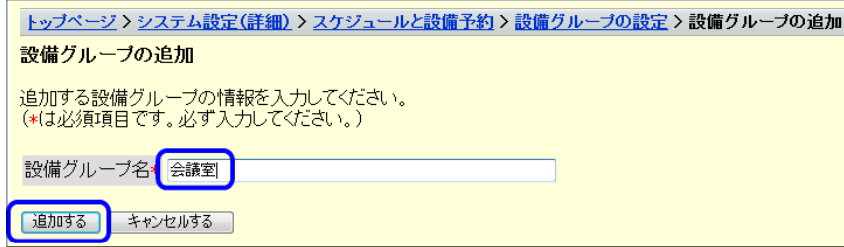

⑩ 設定メニューで再度「設備」をクリックし、登録済の設備から設定したい設備の「変更す る」をクリックします。

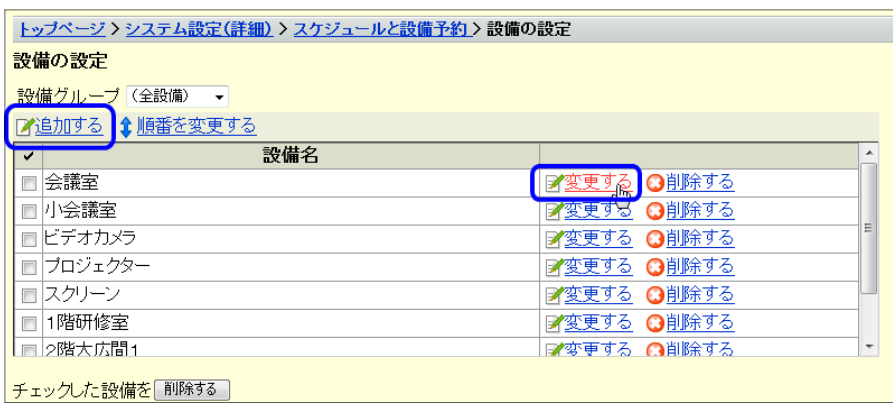

⑪ 「グループ」で設定したい設備グループ名を選択し、[変更する]ボタンをクリックします。

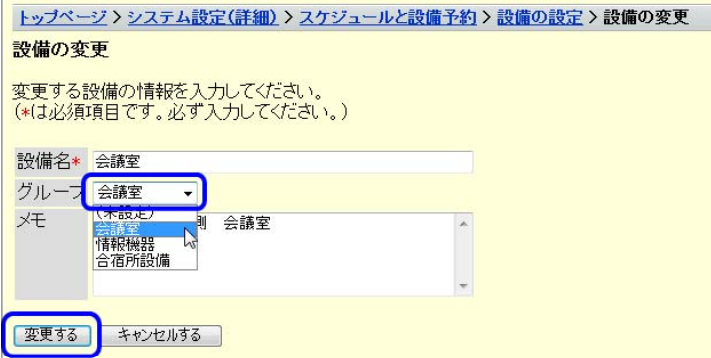

すべての設備をグループに登録します。

設備の登録は、ユーザー登録と同じ要領で CSV ファイルから読み込むこともできます。

# (7) スケジュールの一般設定

① 手順(6)と同様に、「スケジュールと設備予約」の設定メニューを表示させます。その中の「一 般設定」をクリックします。

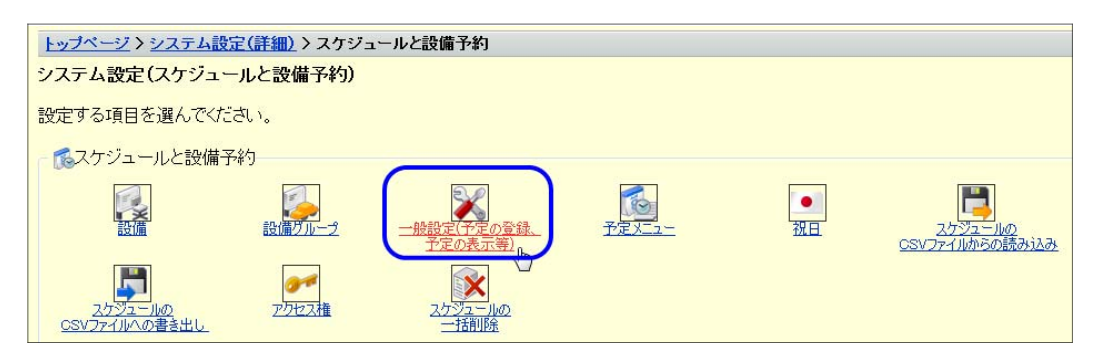

② 予定を設定する単位(5分~30分)や設備予約の期限等の一般的な設定が可能です。設定 を変更後[変更する]ボタンをクリックします。

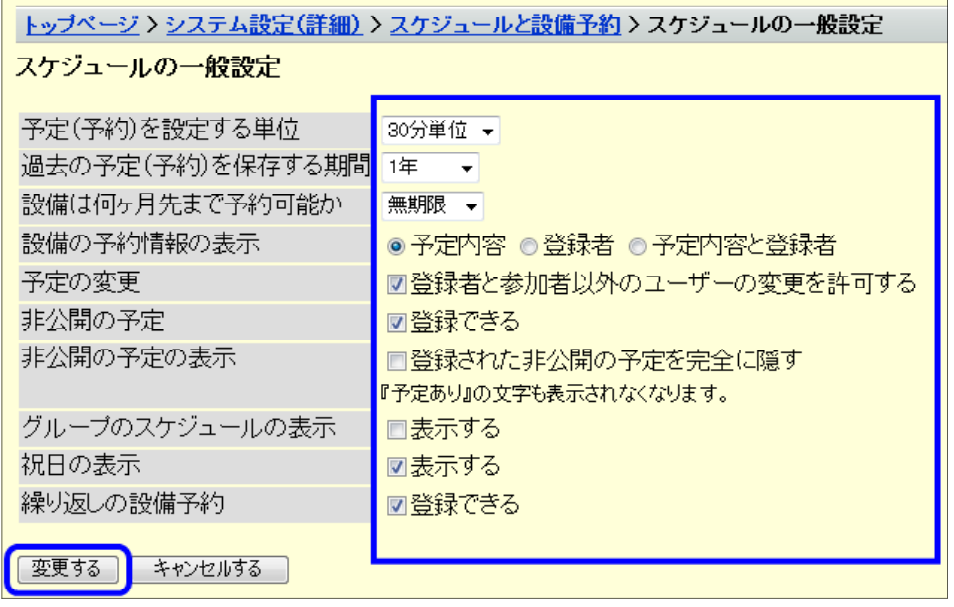

ワンポイントアドバイス

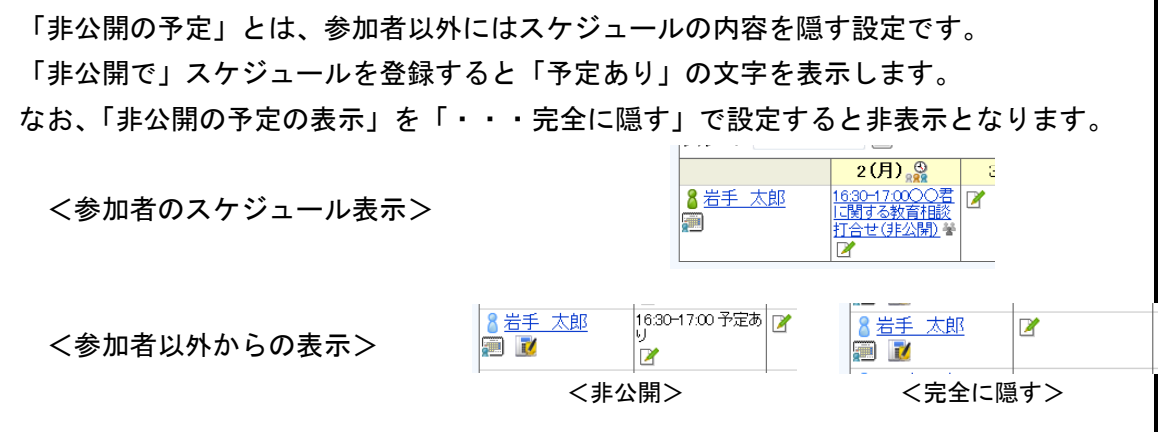

٦

スケジュールと設備予約では、その他に会議、出張、休暇等の予定の種類を登録する「予定 メニュー」や「祝日の設定」などを行うことができます。

# (9) アクセス権の設定(スケジュール・掲示板・ファイル管理)

生徒用のユーザーを作成し、スケジュールや設備予約を閲覧だけさせたい場合、アクセス権の 設定をすることが可能です。

① 手順(8)と同様に、「スケジュールと設備予約」の設定メニューを表示させます。その中の「ア クセス権」をクリックします。

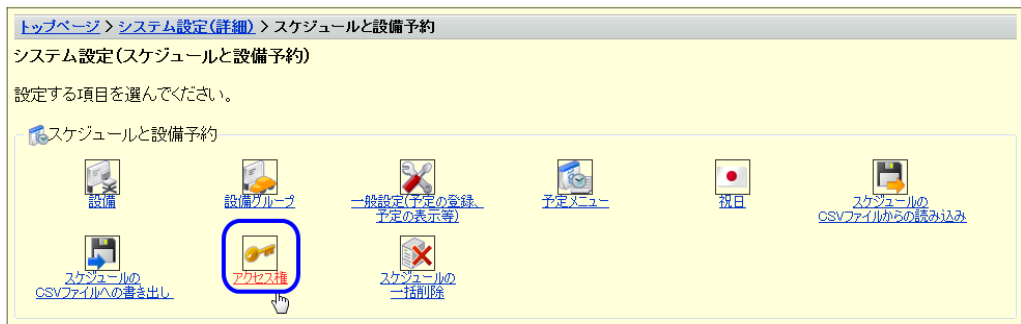

② 対象となる該当ユーザーの「アクセス権を変更する」をクリックします。

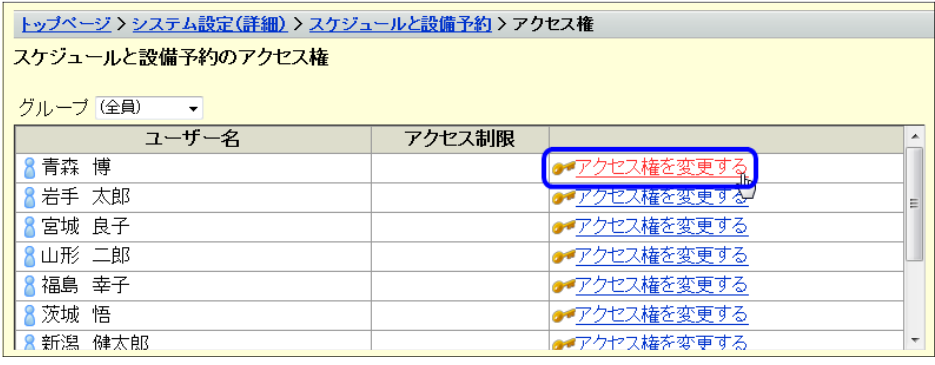

③ 他のユーザー、グループに対するアクセス権を設定します。まず、左側の利用可能なユーザー /グループの[全員]のアクセス権を削除します。

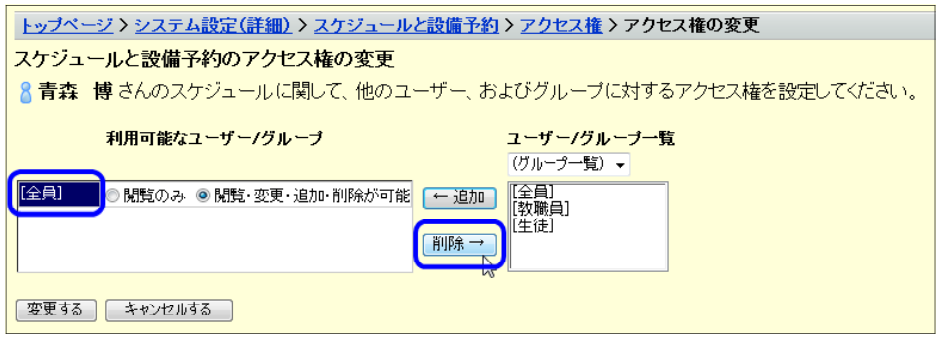

④ [教職員][生徒]グループを追加し、それぞれ「閲覧・変更・追加・削除が可能」、「閲覧のみ」 のアクセス権をチェックし、「変更する」ボタンをクリックします。

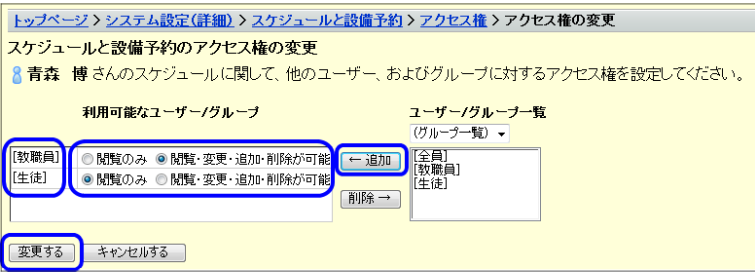

⑤ これにより、該当のユーザーには、「生徒」グループからスケジュールを登録することができ なくなります。

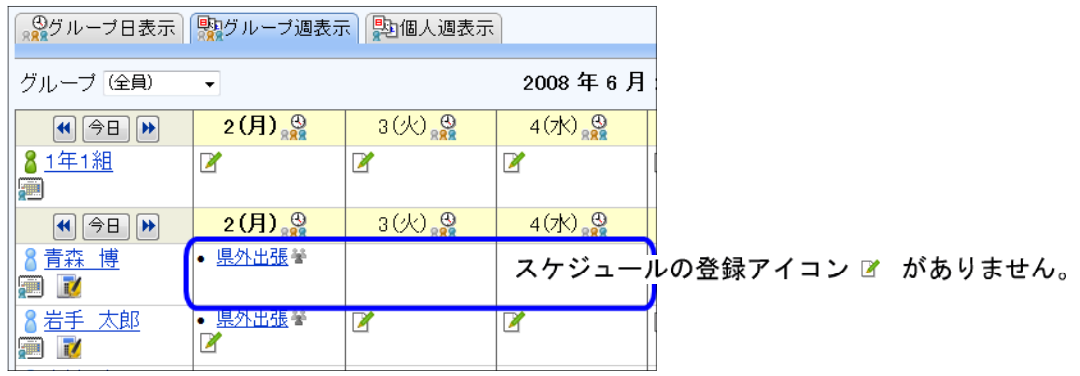

# (10) トップページの最初のレイアウトの設定

「サイボウズ®」には様々な機能が用意されていますが、利用するアプリケーションのみを効 率よく利用できるように、所属校の現状に合わせてトップページのレイアウトを定めましょう。

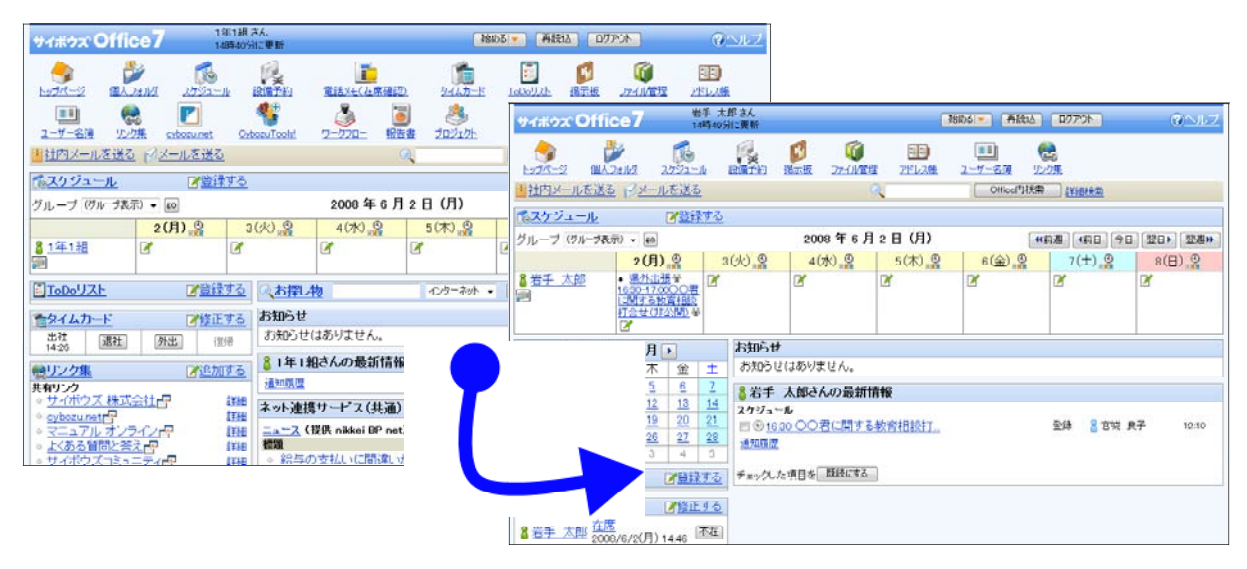

① 「システム設定」メニューを表示させ、「カスタマイズ」メニューから「トップページの最 初のレイアウト」をクリックします。

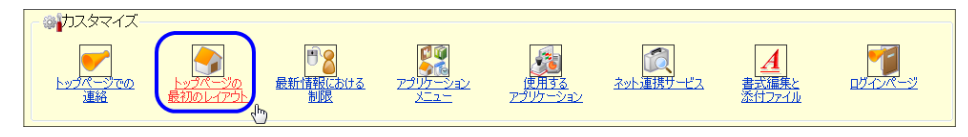

② 各段組に登録するアプリケーションを、「追加」「順番を変更する」「削除する」等を利用し てレイアウトを以下のように整えます。

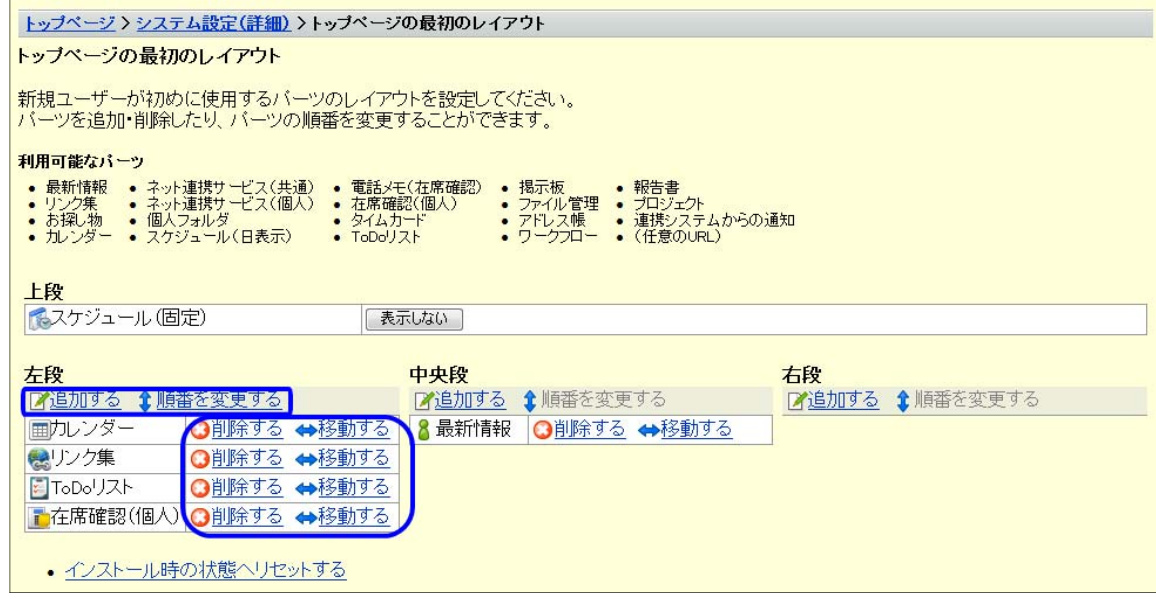

#### (11) 使用するアプリケーションの設定

使用するアプリケーションのアイコンを整理して、必要なものだけを表示させます。

① 「システム設定」メニューを表示させ、「カスタマイズメニュー」から「アプリケーション メニュー」をクリックします。

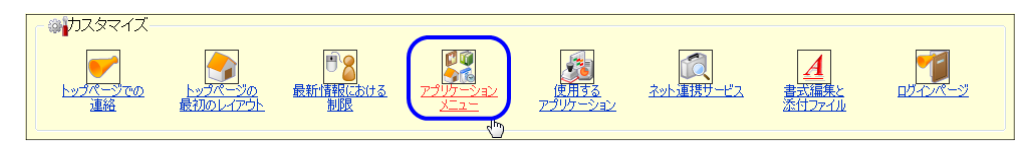

② 「追加」「順番を変更する」「削除する」等を利用してアプリケーションメニューの項目をを 以下のように整えます。

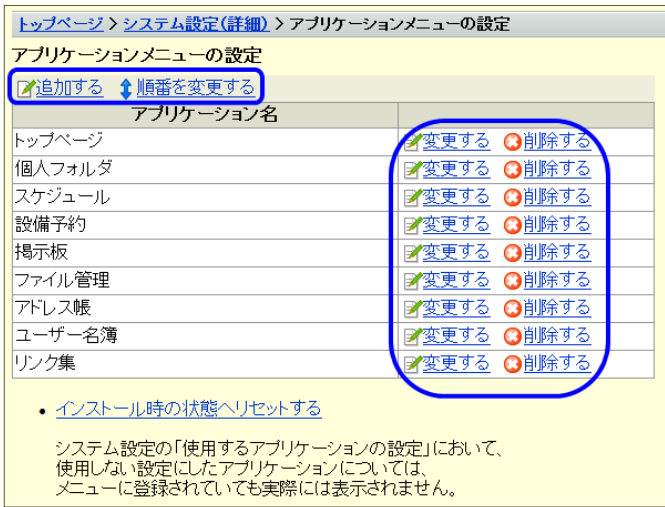

ワンポイントアドバイス

設定したトップページのレイアウトおよびアプリケーションメニューは、ユーザがはじめ てログインした段階で適応されます。すでに利用しているユーザには適応されませんので、 利用開始前に設定する必要があります。

また、これらの設定は、「個人設定」画面から、ユーザーが必要に応じて追加・削除等を することができるようになっています。

さらに、「個人設定」画面では「画面のデザイン」や「画面の表示欄と入力欄の変更」な ども行えますので、それぞれの使い勝手に合わせた「サイボウズ®」を作り上げることがで きるようになっています。

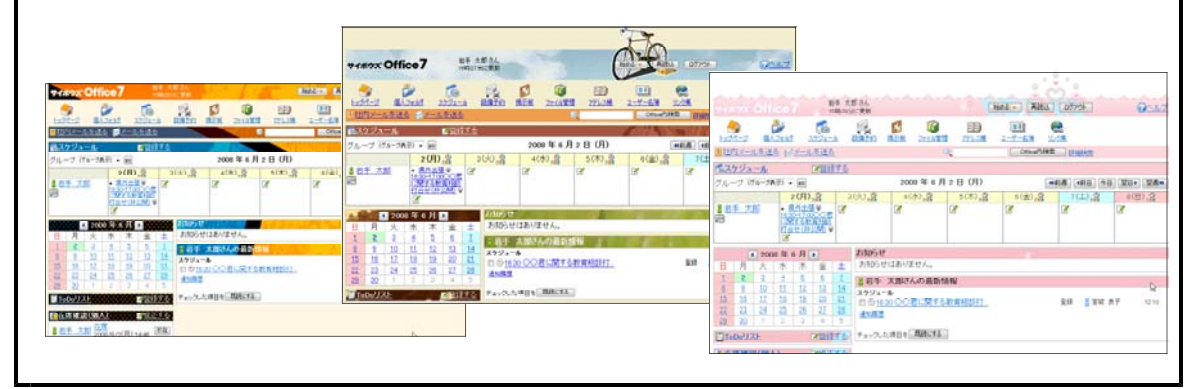

#### (12) 共有リンクの変更について

各ユーザのログイン後の画面に「リンク集」画面が表示されます。各ユーザーが独自に設定可 能ですが、共通で利用するURL(「教育行政システム」や「学校用GWW」等)を設定することが可能

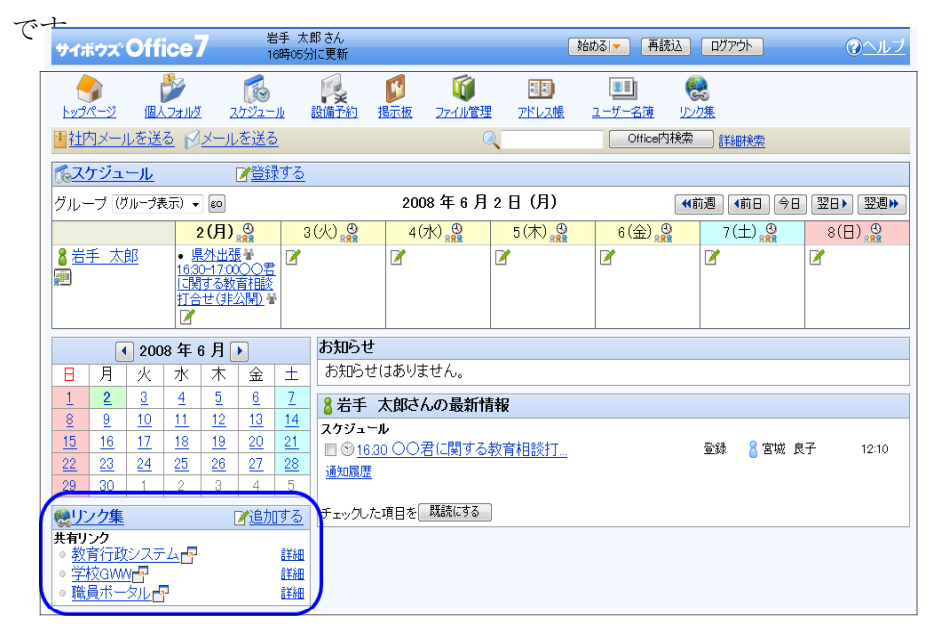

① 「システム設定」メニューを表示させ、「各アプリケーション」メニューの「リンク集」をクリ ックします。

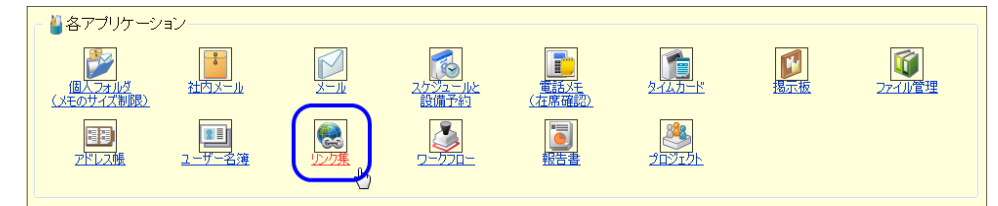

② 「追加する」「順番を変更する」「削除する」「変更する」を利用してリンク集を作成します。リ ンク先の登録は、以下のようにリンクさせたいページのタイトルとURLを入力して「追加」ボ タンをクリックします。

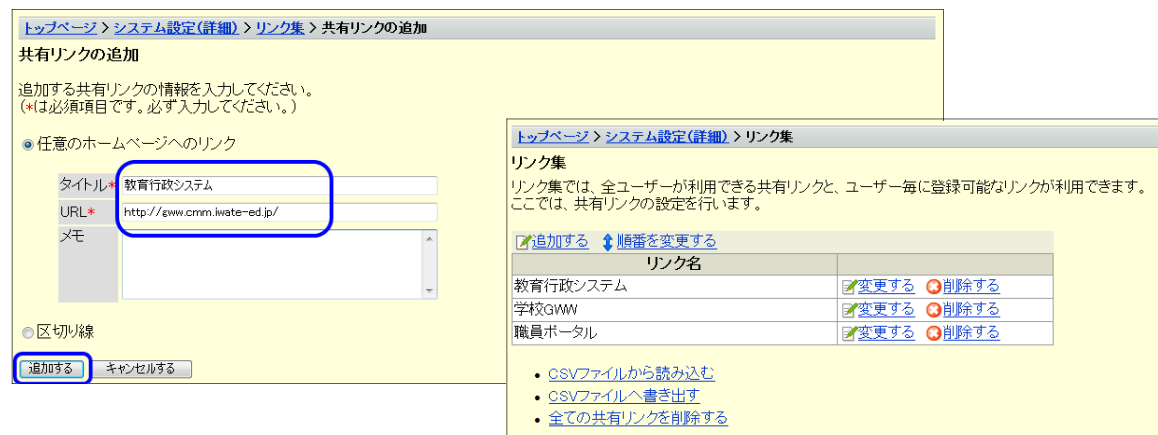

# 年度末・年度始めに行う作業

年度始めの 4 月 1 日から新年度の運用ができるように、年度末の 3 月中に、転出したユーザの削除、 新任者ユーザーの追加作業や分掌の異動に関するアクセス権の変更等の作業を行います。この作業は、 「アクティブディレクトリへのネットワークユーザの登録」、「IMail へのメールアカウントの登録」 と一緒に、年度末のネットワーク管理者の業務として、作業日時を決めて計画的に作業を行いましょ う。

#### (1) 新任者ユーザの登録と転出者ユーザの削除

人事異動が発表された段階で、新任者の名簿を入手しておき、年度末に新任者のユーザーを登 録します。この際、CSV ファイルを利用すると効率よくデータの作成ができ、ユーザーの登録 も短時間でできますので、3 月末日に一斉に新年度体制に切り替えることができます。

① ユーザー情報の CSV ファイルを用意します。「システム設定」画面の「ユーザー管理」メニ ューの「ユーザー」をクリックします。

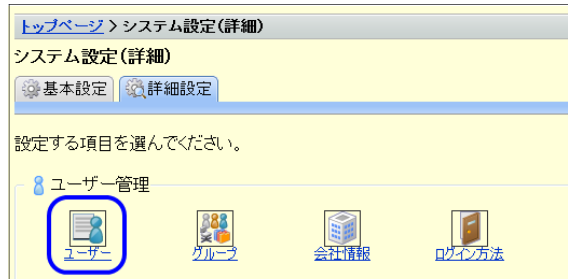

② 現在のユーザの登録内容をCSVファイルに書き出します。「ユーザーの設定」画面で、「C SVファイルへ書き出す」をクリックします。

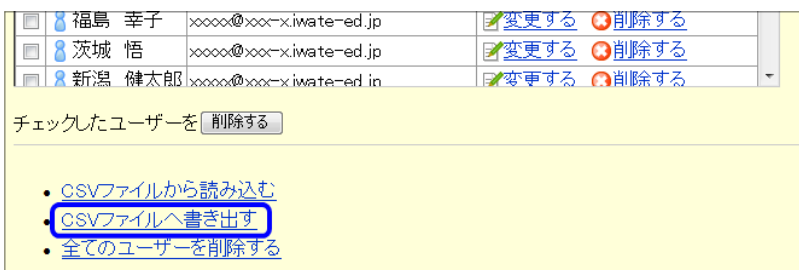

③ すべての項目をドラッグして「追加」ボタンをクリックし、書き出す項目を選択します。「先 頭行に項目名を書き出す」にチェックを付けてから「次に、書き出す内容を確認する」ボタン をクリックします。

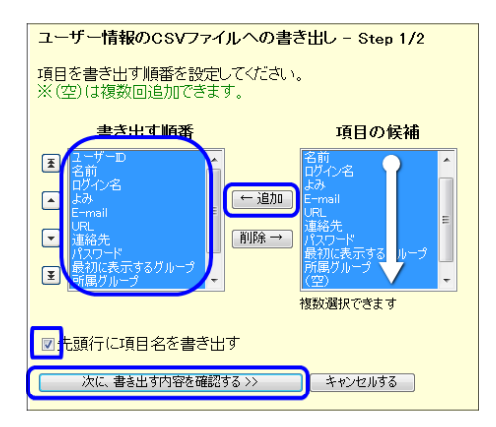

④ 「ユーザー情報のCSVファイルへの書き出し」- Step2/2 の画面で内容を確認して「書き出す」 ボタンをクリックします。

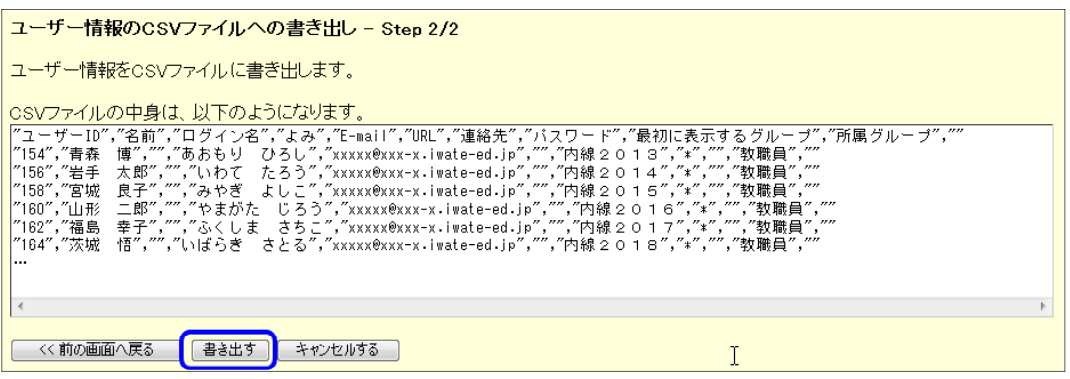

⑤ 「保存」ボタンをクリックします。

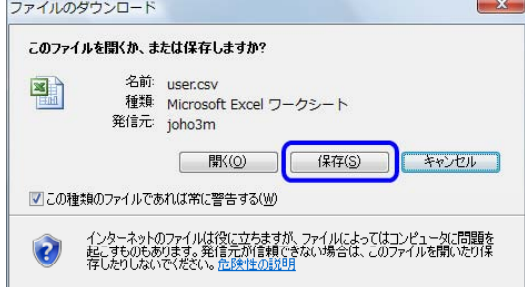

⑥ CSV ファイルを保存する場所とファイル名を指定して、「保存」ボタンをクリックします。 (ここでは、デスクトップ上に「user2008.csv」という名前で保存します。)

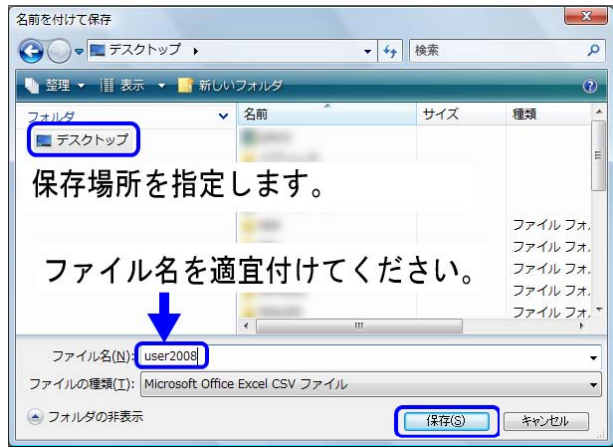

⑦ 「ダウンロード完了」の画面で、「ファイルを開く」ボタンをクリックします。 画面が表示されていないときは、保存したファイルを EXCEL で直接、開いてください。

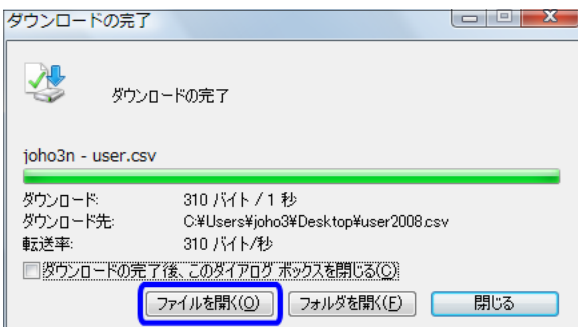

次のようなメッセージウィンドウなどが表示されたときは、適宜、ウィンドウを閉じてから、 ファイルを開いてください。

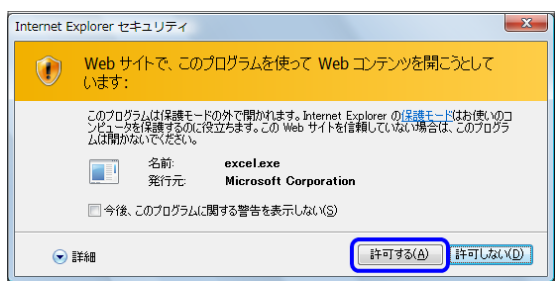

⑧ CSV 形式のファイルが EXCEL で表示されます。

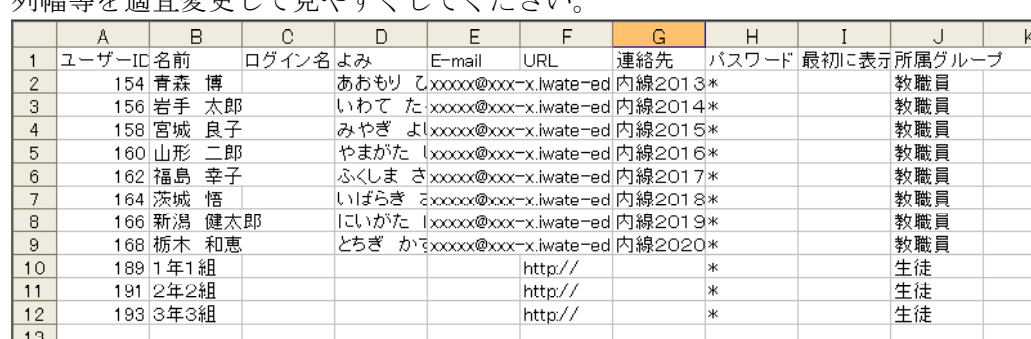

列幅等を適宜変更して見やすくしてください。

※ CSV 形式保存するとデータのみが保存され、列幅等の情報は保存されません。

⑨ 名簿の Excel データがあれば、コピーアンドペースト等で新任者のユーザを追加登録します。 この際、「ユーザID」は空欄にしてください。

|                | Α      | <b>B</b>   |    | C.      | D.         | F                      | F       | G        | H                    |     | K |  |
|----------------|--------|------------|----|---------|------------|------------------------|---------|----------|----------------------|-----|---|--|
|                | ユーザーID | 名前         |    | 口グイン名よみ |            | E-mail                 | URL     | 連絡先      | バスワード  最初  こ表亓所属グループ |     |   |  |
| $\overline{2}$ |        | 154 青森 博   |    |         | あおもり ひろし   | xxxxxx-x.iwate-ed.jp   |         | 内線2013   |                      | 教職員 |   |  |
| 3              |        | 156 岩手     | 太郎 |         | いわて たろう    | xxxxxx-x.iwate-ed.jp   |         | 内線2014 * |                      | 教職員 |   |  |
| $\overline{4}$ |        | 158 宮城 良子  |    |         | みやぎ よしこ    | xxxx@xxx-x.iwate-ed.ip |         | 内線2015 * |                      | 教職員 |   |  |
| 5              |        | 160 山形 二郎  |    |         | やまがた じろう   | xxxxxxx-x.iwate-ed.ip  |         | 内線2016 * |                      | 教職員 |   |  |
| 6              |        | 162 福島 幸子  |    |         | ふくしま さちこ   | xxxxxx-x.iwate-ed.ip   |         | 内線2017   | $\ast$               | 教職員 |   |  |
|                |        | 164 茨城 悟   |    |         | いばらぎ さとる   | xxxxx-x.iwate-ed.jp    |         | 内線2018   |                      | 教職員 |   |  |
| 8              |        | 166 新潟 健太郎 |    |         | にいがた けんたろう | xxxxxx-x.iwate-ed.jp   |         | 内線2019 * |                      | 教職員 |   |  |
| 9              |        | 168 栃木 和恵  |    |         | とちぎ かずえ    | xxxxxx-x.iwate-ed.ip   |         | 内線2020 * |                      | 教職員 |   |  |
| 10             |        | 189 1年1組   |    |         |            |                        | http:// |          | ж                    | 生徒  |   |  |
| 11             |        | 191 2年2組   |    |         |            |                        | http:// |          | lж                   | 生徒  |   |  |
| 12             |        | 193 3年3組   |    |         |            |                        | http:// |          |                      | 生徒  |   |  |
| 13             |        | 静岡 美奈子     |    |         | しずおか みなこ   | xxxx@xxx-x.iwate-ed.jp |         | 内線2013   | abcdef               | 教職員 |   |  |
|                |        |            |    |         |            | xxxxxx-x.iwate-ed.jp   |         | 内線2014   | dfghjk               | 教職員 |   |  |
|                |        |            |    |         |            | xxxx@xxx-x.iwate-ed.jp |         | 内線2015   | loo juvt             | 教職員 |   |  |
|                |        |            |    |         |            |                        |         |          |                      |     |   |  |

「ユーザーID」は空欄で登録します。

⑩ 転出者のユーザー情報を削除します。行をまとめて削除しましょう。 転出者の行をクリックして反転させます。「Sift」、「Ctrl」キーを押しながらクリックすると連続 した行(+Sift)、離れた行(+Ctrl)を選択することができます。

選択後、「delete」キーを押すか、右クリックしてサブメニューの「削除」をクリックします。

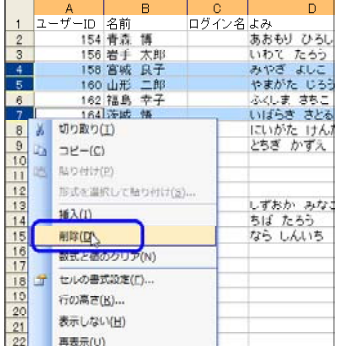

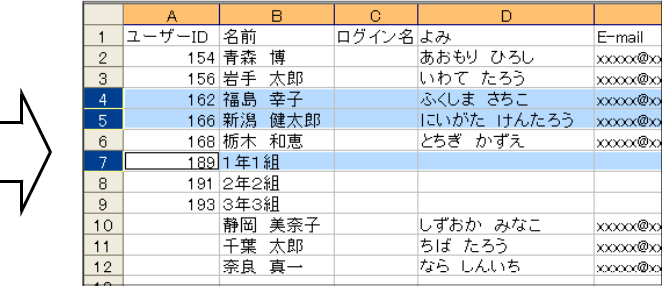

⑪ 「user2008.csv」など新年度のファイル名を付けて保存します。(EXCEL「メニュー」→「ファイ ル」→「名前を付けて保存」)。

下のようなメッセージが表示された場合は、「はい」のボタンをクリックしてください。EXCEL を閉じる際に、保存を求めるメッセージが表示されたときは、「いいえ」をクリックしてください。

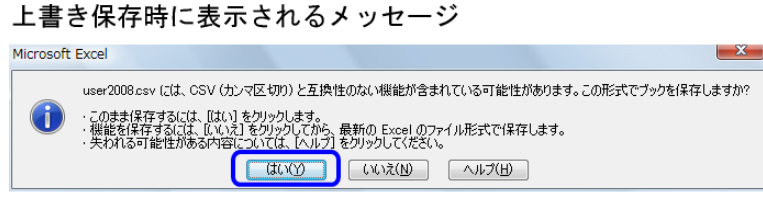

ファイルを閉じる·エクセル終了時に表示されるメッセージ

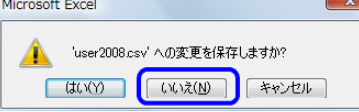

⑫ ユーザーデータの CSV ファイルからの読み込みを行います。(3 月末日) 「ユーザの設定」画面を表示し、「CSV ファイルから読み込む」をクリックします。

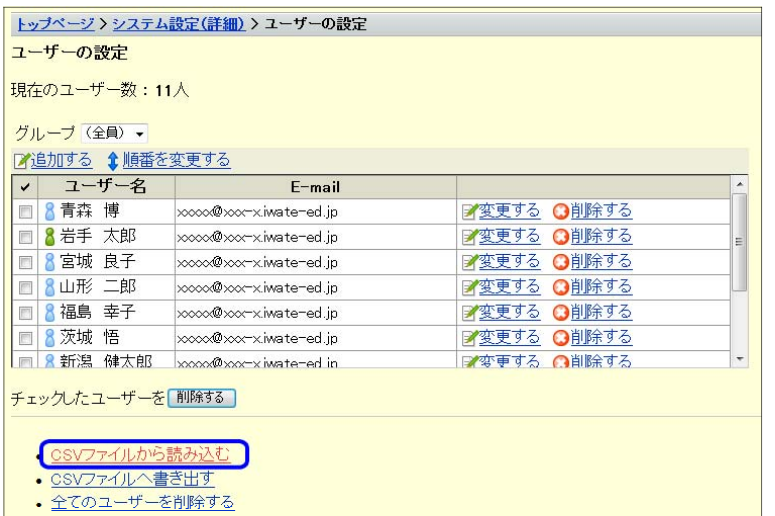

⑬ 「CSV ファイルからの読み込み- Step1/2 の」画面が表示されます。「参照」ボタンをクリック して、作成した CSV ファイルを選択し、読み込み先に指定します。

「次に、ファイルの中身を確認する>>」ボタンをクリックします。

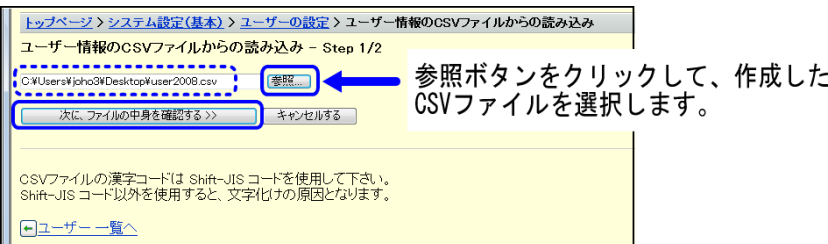

⑭ CSV の内容が、ユーザー設定項目に対応していますので、内容を確認して「読み込み」ボタン をクリックします。

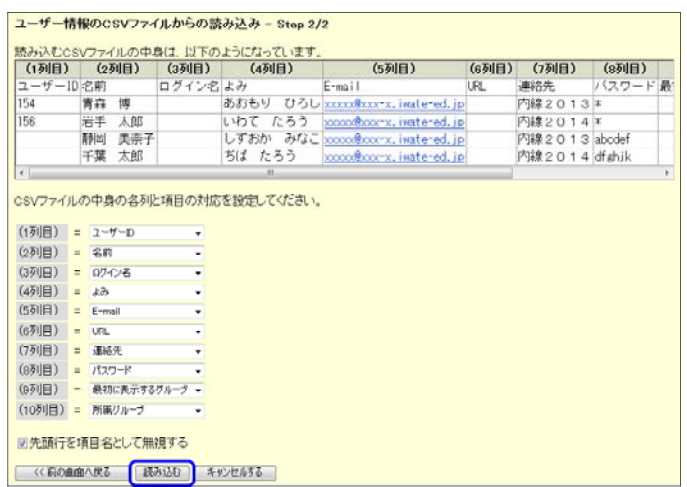

⑮ 「ユーザー情報の読み込み結果」画面が表示されます。「ユーザー 一覧へ」ボタンをクリックし て、登録した内容を確認します。

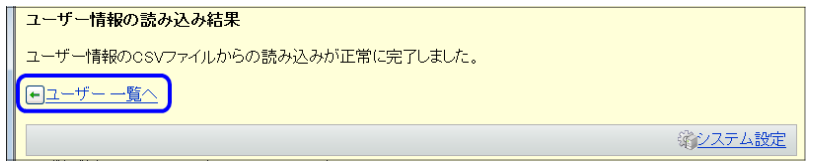

⑯ 表示されたユーザーを確認します。「順番を変更する」ボタンをクリックすると、職員の年齢順 等に並べ替えることができます。

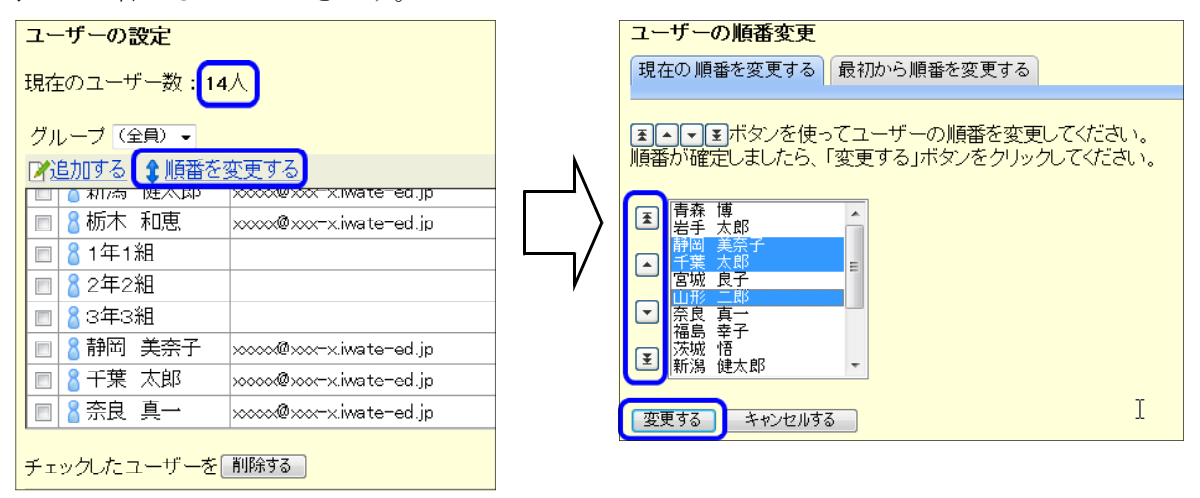

ワンポイントアドバイス

ユーザーを削除すると、「office.odb」ファイル内にある該当ユーザーの「ユーザー名簿」「予 定」「ToDo リスト」「個人フォルダ」のデータがすべて削除されます。また、掲示板やファイル管 理に該当ユーザーが書き込み/登録したデータは残りますが、ユーザーが存在しなくなるため、 これらのデータを削除できるのはシステム管理者のみとなります。

削除したユーザーは、元に戻すことはできません。重要なデータは、削除の前にバックアップ を行い、保管しておくことをお勧めします。→「データをバックアップする」(P10) 作成したCSVファイルは、設定情報として年度末に引き継がれる大切なデータです。 しっかり管理しましょう。

# (2) 校務分掌の変更等に関わるユーザーの所属するグループの変更

ユーザーの追加登録、削除が終了したら、次に新年度の校務分掌に合わせて、教職員の各グル ープの再登録を行います。(ただし、分掌グループを作成している場合のみの作業です。)

① 「システム設定」画面の「ユーザー管理」メニューの「グループ」をクリックします。

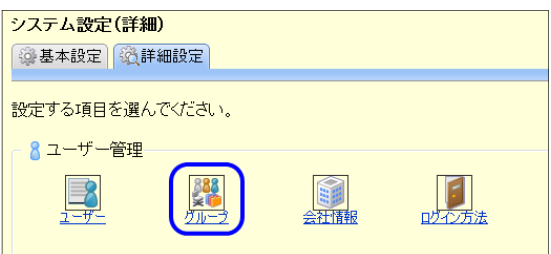

② グループ名の「変更する」をクリックして「グループ情報の変更」画面を表示します。

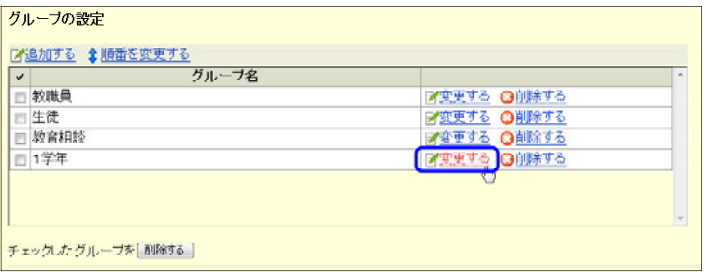

③ 所属を外れる場合は、左のメンバーから選択して「削除」ボタンをクリックします。

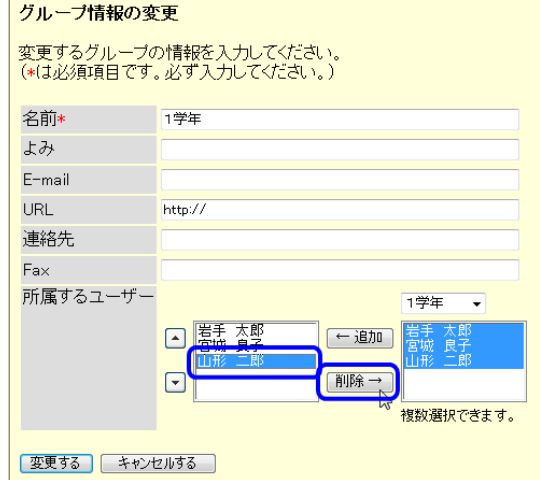

④ 所属に追加する場合は、右のグループの「▼」ボタンをクリックして(全員)を表示し、追 加するユーザーを選択して、「追加」ボタンをクリックします。最後に「変更する」ボタンを クリックして終了です。

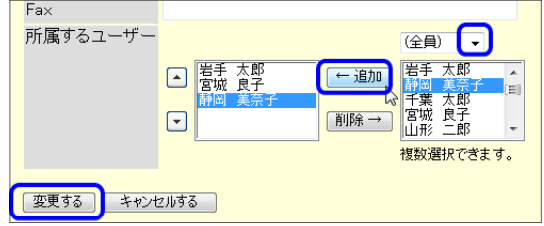

⑤ すべてのグループについて所属するユーザーの変更を行います。

## (3) 校務分掌の変更等に関わるアクセス権の確認と変更

掲示板やファイル管理のフォルダなどは、ユーザーごとやグループごとにアクセス権を設定す ることができます。これらの機能を校務分掌ごとの利用制限を掛けるのであれば、アクセス権は グループで設定するほうが所属するユーザの変更のみでアクセス権を管理できます。できるだけ グループで管理するようにしましょう。

#### 掲示板のアクセス権の変更

グループカテゴリ「11学年」に関して、ユーザー、およびグループに対するアクセス権を設定してください。

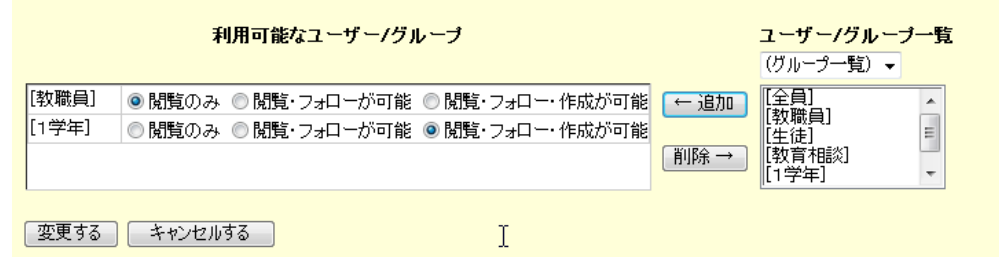

ワンポイントアドバイス

アクセス権について(掲示板の例)

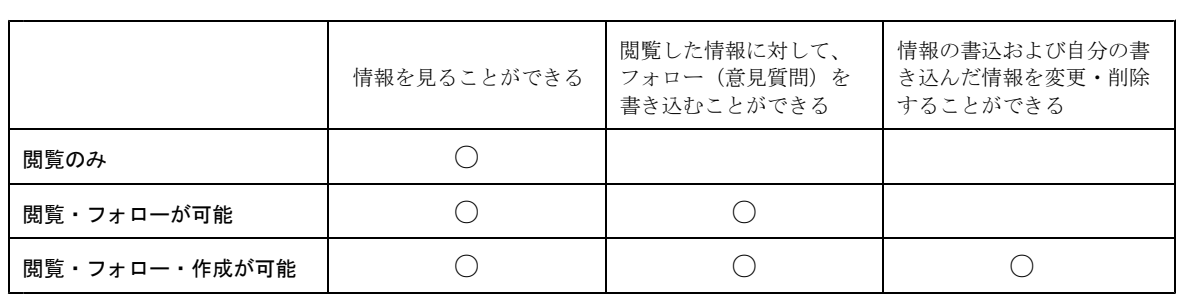

管理者であっても、アクセス権を設定していなければ閲覧・フォロー・作成などができませ ん。書込内容を常時監視したり、不適切情報の削除などを行うには、管理者に「閲覧・フォロ ー・作成が可能」等の権限を与える必要があります。

アクセス権は、アプリケーションの機能により2種、3種と異なっていますが、いずれにして も、管理者グループを作成して管理者のユーザーを登録し、各アプリケーションの機能に対し て管理者グループがすべての情報の閲覧や削除などのアクセス権を与えるように設定しておけ ば、管理者グループへのユーザの登録変更のみでアクセス権の付与ができます。

ただし、運用規定にそのことを示し、教職員・生徒への周知が必要と考えます。

#### (4) データの最適化とバックアップ

「サイボウズ ®」では、ユーザのデータ操作の都度、データベースの整合性を取っており、通 常の運用において不具合が起きることはまずありません。また、校内サーバのハードディスクの バックアップも定期的に行なわれていることから、データの復旧はバックアップデータの復旧で 充分対応は可能であると思います。

以下の内容は、サイボウズ ® のシステムで定期的にデータの最適化・バックアップを行うため の設定です。各学校の実情に合わせて設定の必要があるか判断のうえ実施してください。必要が 無い場合には「実行しない」を選択してください。

① 「システム設定(詳細)」の画面で、「運用管理」メニューの「システムタスク」をクリックし ます。

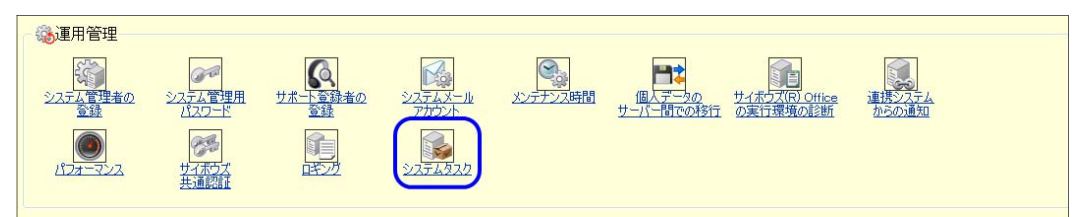

② 「システムタスク」画面で、「システムタスクの一覧」をクリックします。

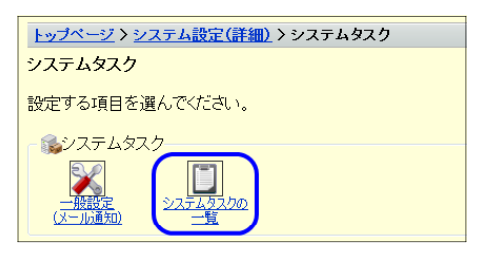

③ 「データベース最適化」の「変更する」をクリックします。

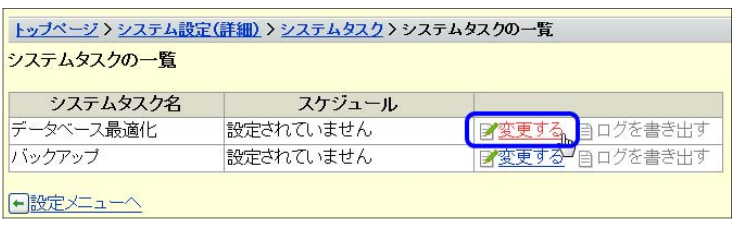

④ 「システムタスクの変更」画面で、条件等を設定し「変更する」ボタンをクリックします。

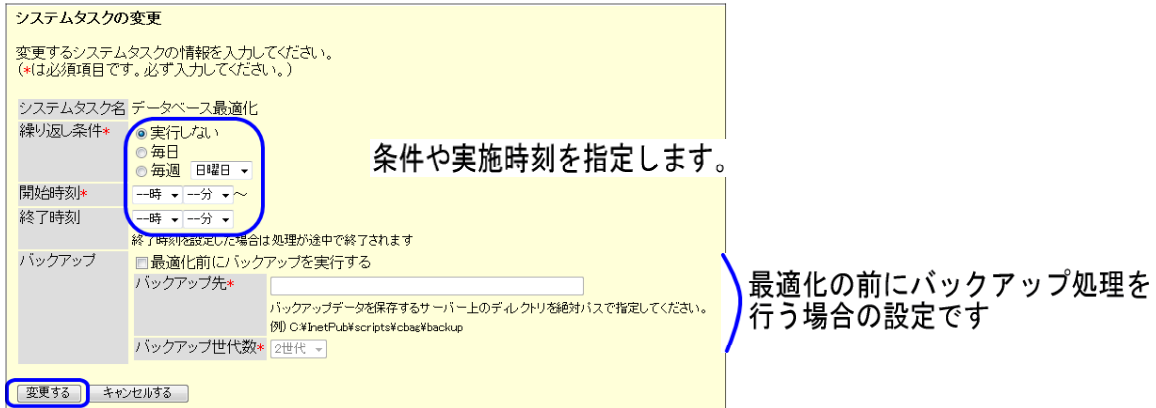

⑤ 「システムタスクの一覧」画面で「バックアップ」の「変更する」をクリックすると、自動バ ックアップの設定ができます。

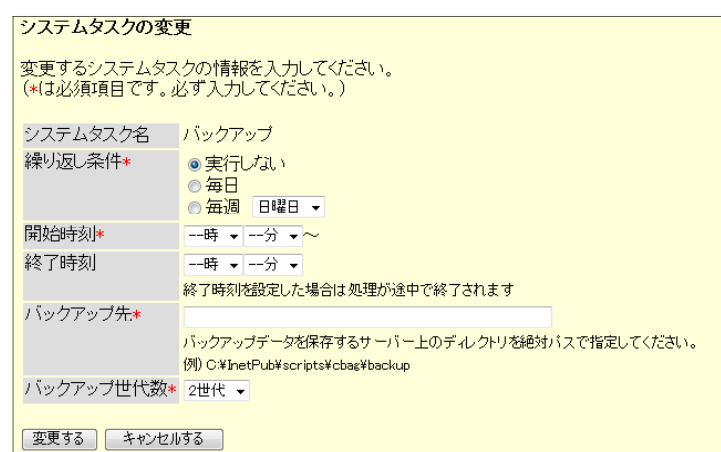

⑥ 自動バックアップが実行されると、「バックアップ先」に指定した場所に以下のようなフォル ダが作成され、データがコピーされます。

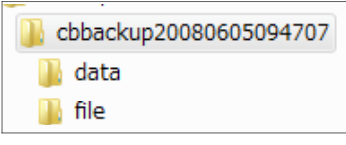

バックアップ日時がフォルダ名になります。

ワンポイントアドバイス

この作業で、バックアップされるデータは、サーバ内の以下のフォルダ内のデータです。 C:\Inetpub\Scripts\cbag\cb5\data (ユーザ情報や掲示板等への掲載情報) C:\Inetpub\Scripts\cbag\cb5\file (ファイル管理に登録されてたファイル等)

データのバックアップや最適化などの作業は、メンテナンス時間を設定するなど、ユーザー が「サイボウズ®」にアクセスしない時間帯に行ってください。ユーザーの操作中にバックア ップ作業を行うと、操作前までのデータしか保存されないなど、データに差分が生じる場合が あります。

#### (5) バックアップデータのリストア(復元)

バックアップしていたデータをシステムに復元することを「リストア」といいます。不慮の事 故のためにデータが壊れてしまった場合、バックアップデータを取っていた場合には、システム をその時点の状態に戻すことができます。

この作業は、サイボウズ ® のシステム画面では行うことができません。直接サーバのデータ を操作してデータの復元を行いますので下記の手順に従って充分注意して実施してください。

① バックアップしているデータを、サーバの下記の場所に上書きコピーします。

ファイル構成を確認し、バックアップしたディレクトリと同じ位置にデータを上書きコピー してください。

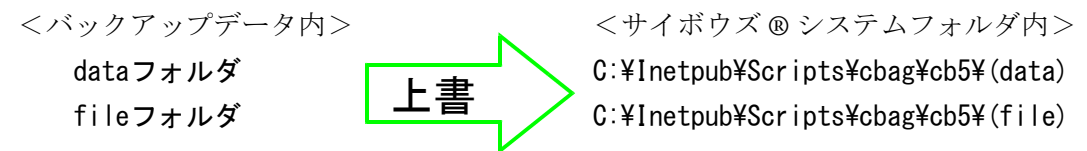

② 「サイボウズ ®」にログインし、動作確認をします。バックアップした状態のデータに戻 っているか、データの登録/変更が正常に行えるかどうかを確認してください。

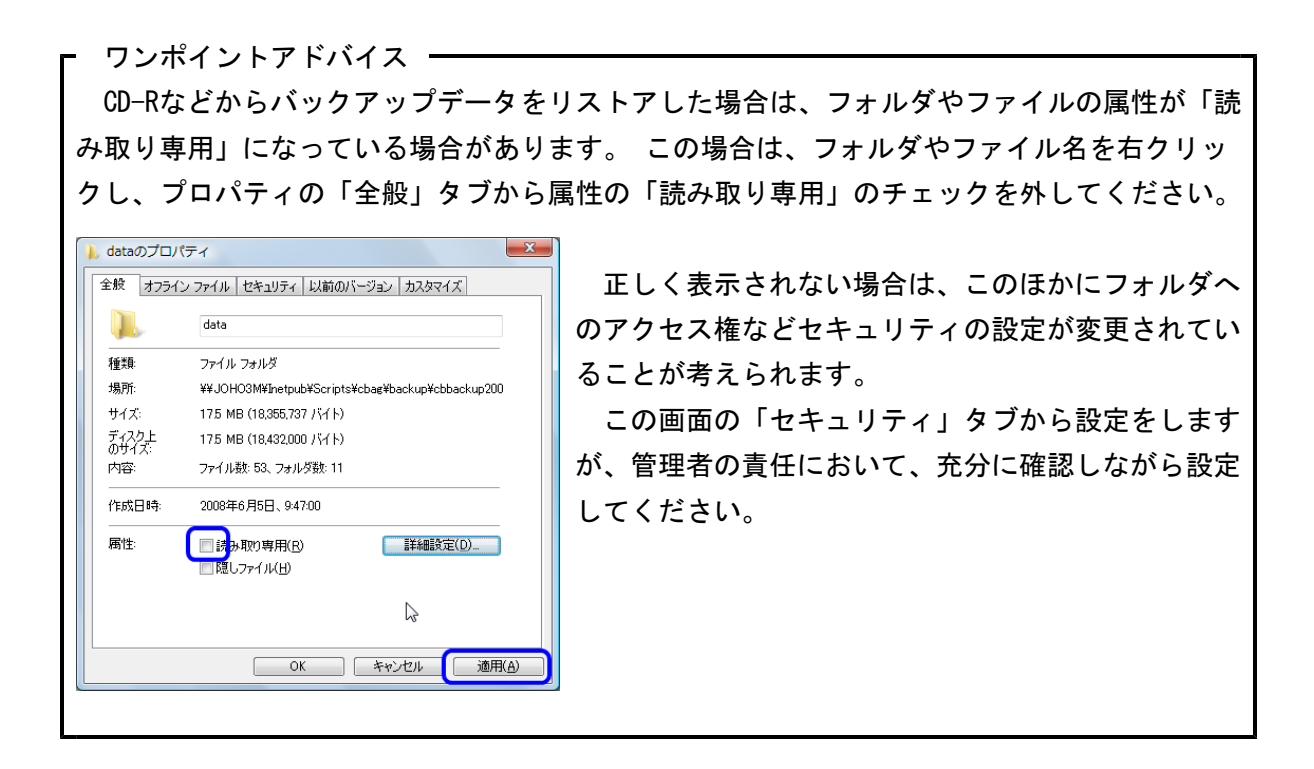

# サイボウズ®の活用

ここでは、「サイボウズ ®」をより活用しやすくする設定について説明します。学校の環境やユー ザーの実態に合わせて設定するかどうかを判断してください。

#### (1) 個人フォルダでの電子メールの送受信

「サイボウズ ®」では、複数の電子メールアカウントについて所内メールと同じように「個 人フォルダ」内で管理する機能があります。

以下の設定を行うことにより、Outlook などのメールソフトを別に起動することなく、「サイ ボウズ®」の画面から電子メールの送信や受信ができるようになります。

なお、この機能を利用するには、ユーザーごとに「個人設定」をする必要がありますので、ユ ーザーの判断で利用しないことも可能です。

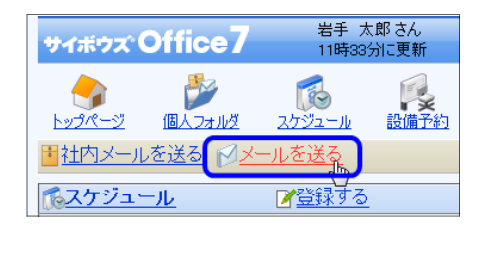

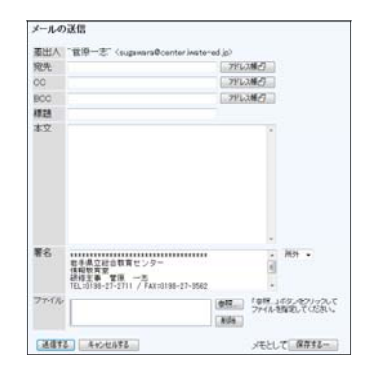

#### 【メールサーバの登録】

① 「システム設定」画面で、「 詳細設定」タブから、「各アプリケーション」メニューの「メー ル」をクリックします。

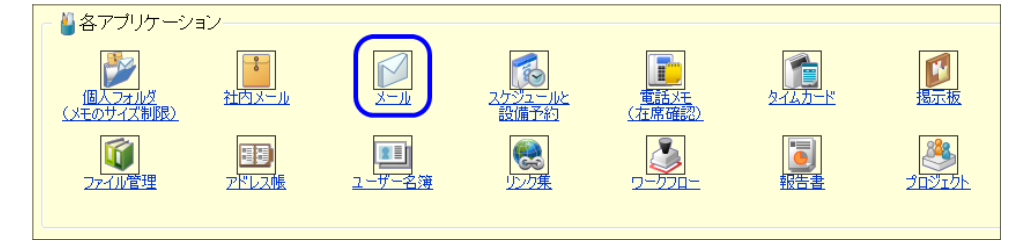

② 「メールサーバー(既設)の登録」をクリックします。

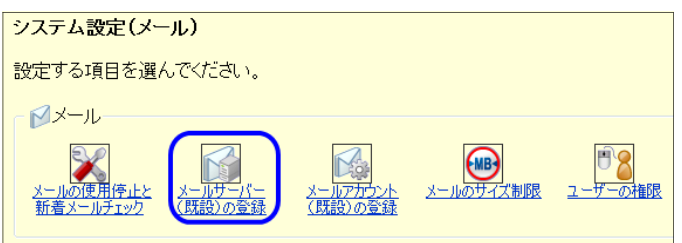

③ 「メールサーバー(既設)の登録」画面が表示されますので「追加する」をクリックします。

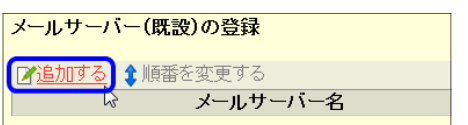

④ 「メールサーバーの追加」画面が表示されます。 以下のように必要な項目を設定して「変更 する」をクリックします。ここでは、学校のメールサーバを指定する設定を示します。メールサ ーバーの設定項目欄に「\*」が付いている項目は必ず入力してください。詳しくは、サイボウズ ® のマニュアルを参照して設定をしてください。

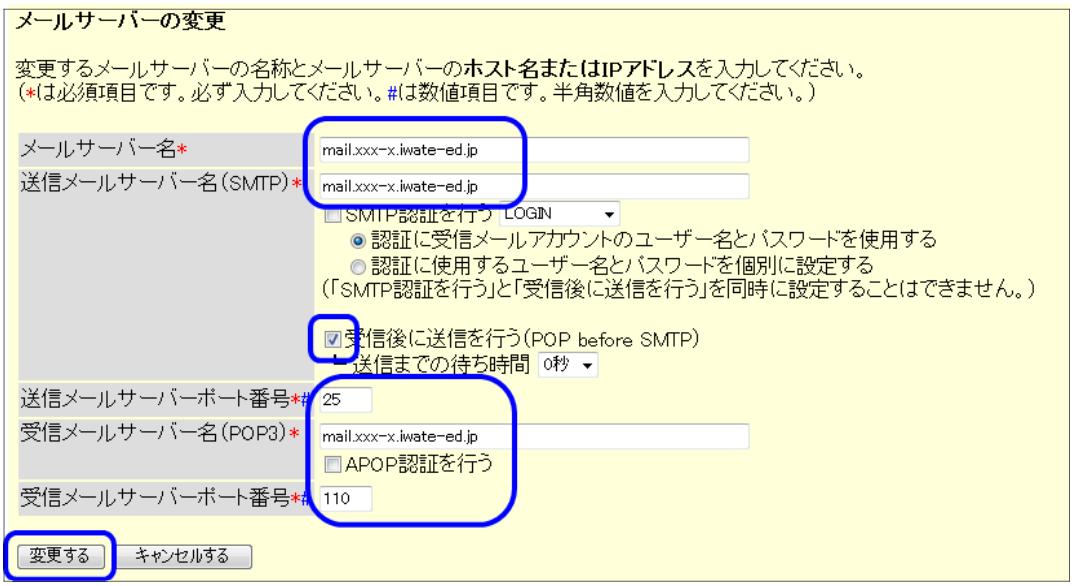

#### 【ユーザーのメール設定】

① 「個人設定(詳細)」の画面を表示して、「各アプリケーション」メニューの「メール」をクリ ックします。

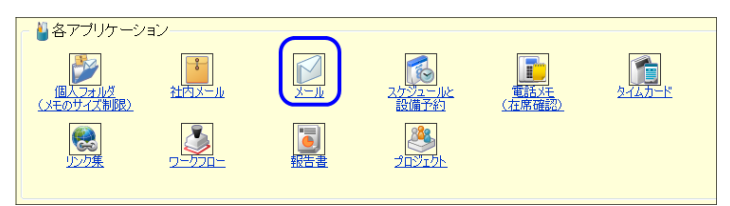

② 個人設定(メール)画面で、「メールアカウント(既設)の登録」をクリックします。

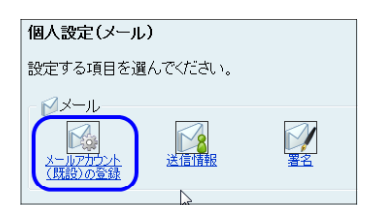

③ 下記を参考に設定し、「変更する」ボタンをクリックします。

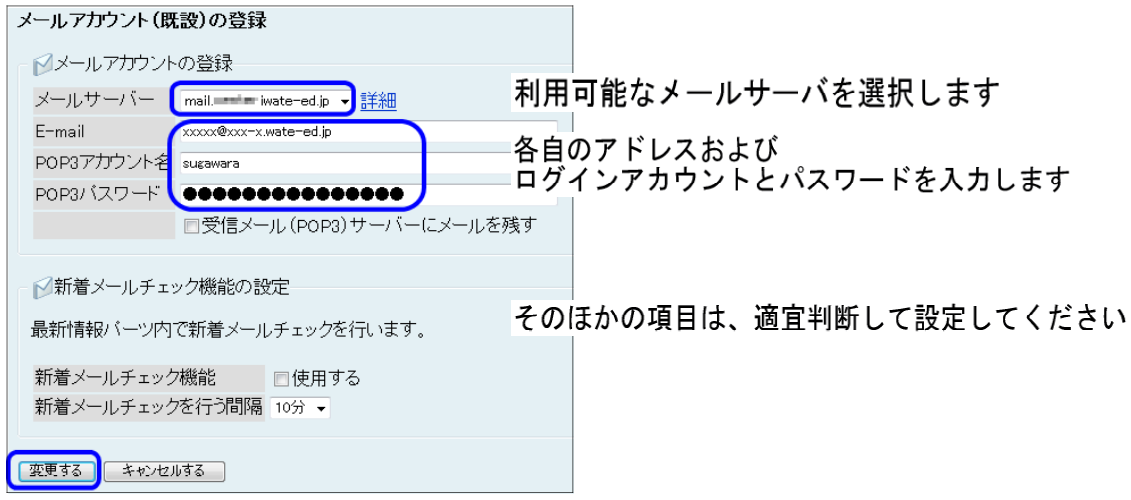

# 【送受信の確認】

① トップページの「メールを送る」をクリックして、確認用のメールを作成し送信します。

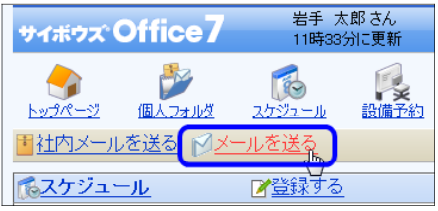

② トップページの「個人フォルダ」をクリックして、「受信箱」に送信したメールが届いている ことを確認します。

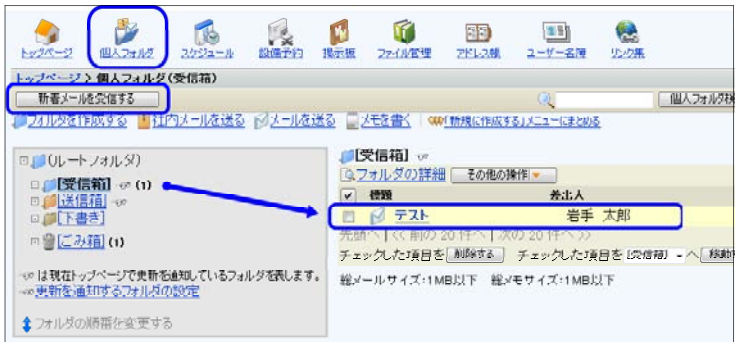

#### (2) サイボウズ®リマインダーの導入

「リマインダー」は、クライアントパソコンにインストールして使用するフリーソフトウェア です。「リマインダー」を利用すれば、「サイボウズ ®」に更新された情報があると、通知の画 面を自動的に表示します。リマインダーから「サイボウズ ®」の画面を表示して操作すること もできます。

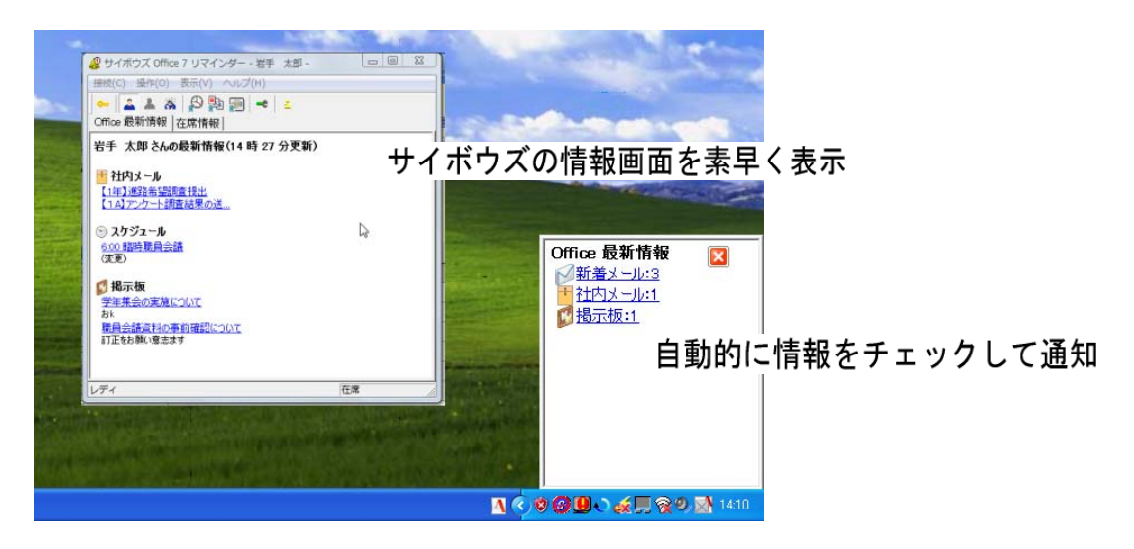

- ① リマインダーのインストールは、Administrator 権限が必要ですので、Administrator 権限で、 パソコンにログインします。
- ② リマインダーのインストーラーを、指定の場所からダウンロードします。 管理者が、あらかじめファイルサーバに、インストーラーを1つダウンロードしておけば、 ユーザーがそれをコピーして利用できるので便利です。

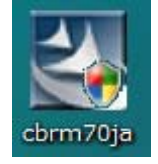

サイボウズ ® リマインダーインストーラー 2.77 MB (2,907,848 バイト)

③ 「cbrm70ja」のアイコンをダブルクリックして実行します。次の画面が表示されたときは「実 行」ボタンをクリックします。

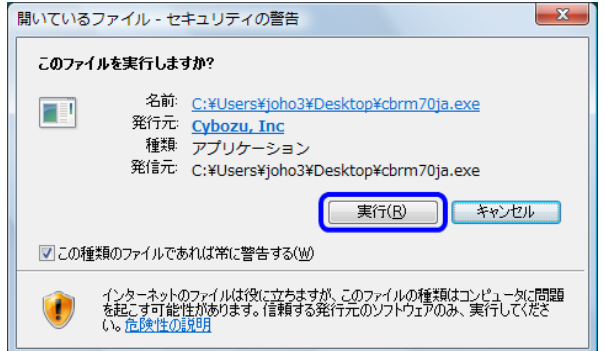

④ 「ユーザアカウント制御」などの画面が表示されたときは、「継続」ボタンをクリックします。

⑤ 「サイボウズ®(R) office7リマインダー のインストール」画面に変わりますので、「次へ」 ボタンをクリックします。

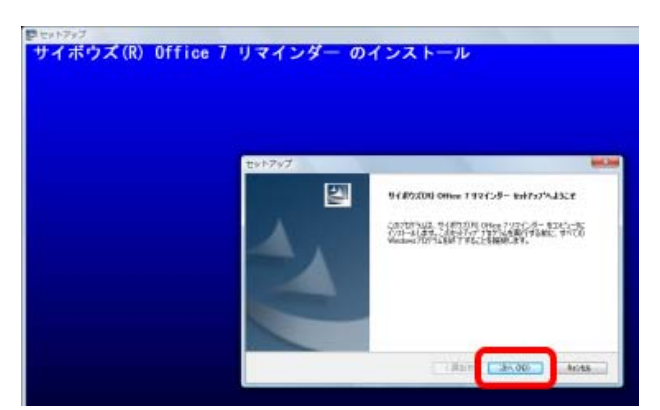

⑥ 『使用許諾契約』の画面で、「同意します」を選択し「次へ」ボタンをクリックします。

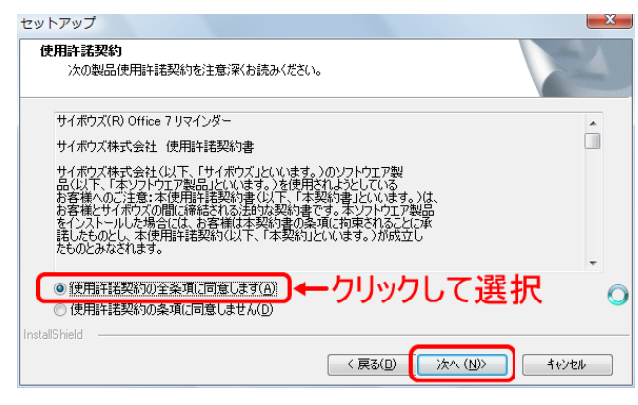

⑦ 『アイコンの登録』の画面で、「登録する」を選択し、「次へ」ボタンををクリックします。

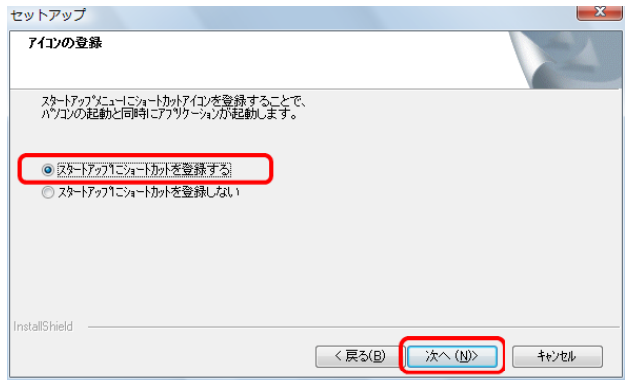

⑧ ファイルのコピーの開始の画面で、「次へ」ボタンをクリックします。

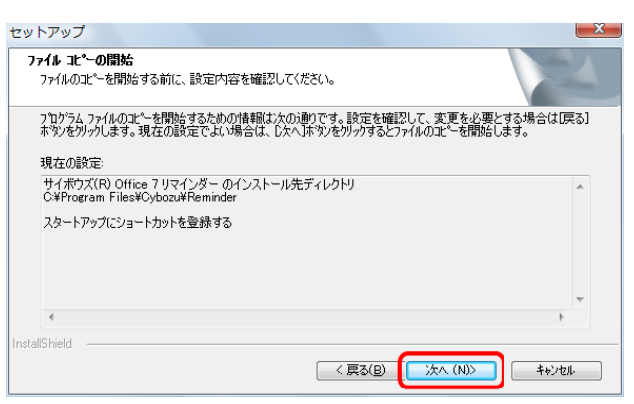

⑨ インストールが開始されます。

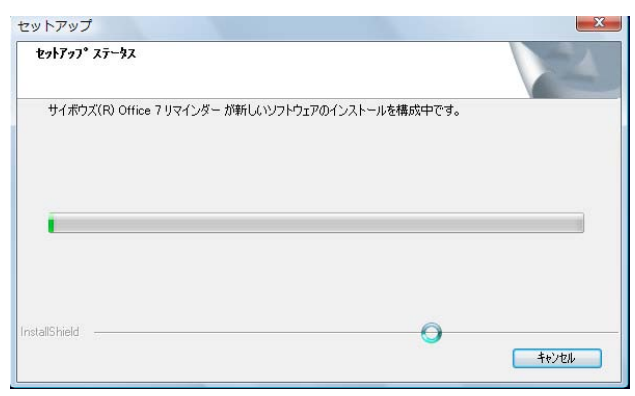

⑩ セットアップの画面が表示されたら、「完了」ボタンをクリックします。

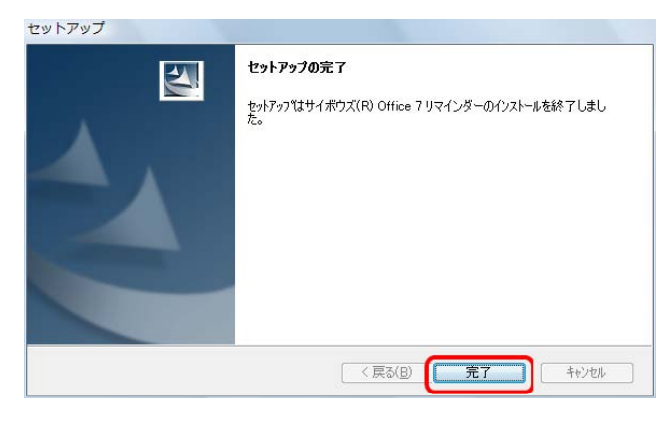

⑪ リマインダーのインストールが終了すると、「README」と「サイボウズ® Office 7 リマインダー の設定」画面が表示されます。

「README」と「サイボウズ® Office 7 リマインダーの設定」画面が表示された場合、インスト ールは正常に終了しています。

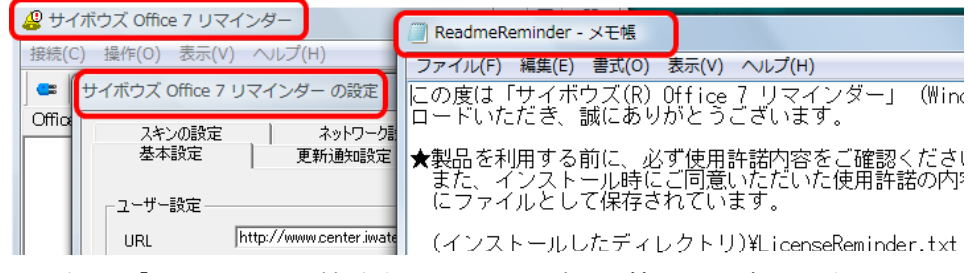

引き続き、「Office 7」に接続するためのログイン情報を設定します。

⑫ 「サイボウズ®office7リマインダーの設定」画面で、「URL」を確認し、「名前」を選択します。 名前が無い場合には、「URL」を確認して「ユーザリストの取得」ボタンをクリックします。

 $URL \rightarrow \text{http://cbz.xxx-x.iwate-ed.jp/scripts/cbag/ag.exe}$ 

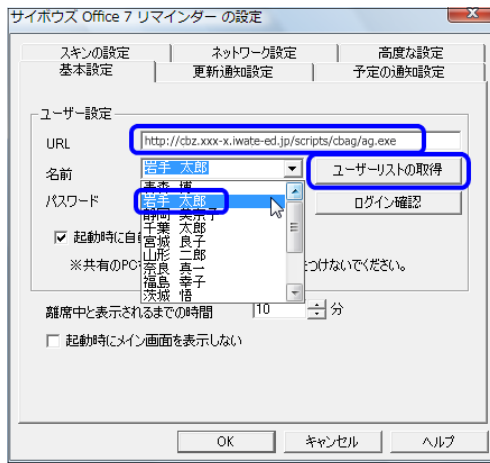

⑬ パスワードを入力して、「ログイン確認」ボタンをクリックし、「ログインに成功しました。」の メッセージが表示されたら「OK」ボタンをクリックします。

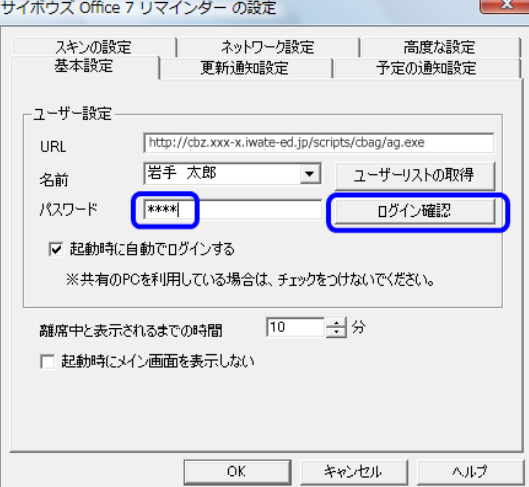

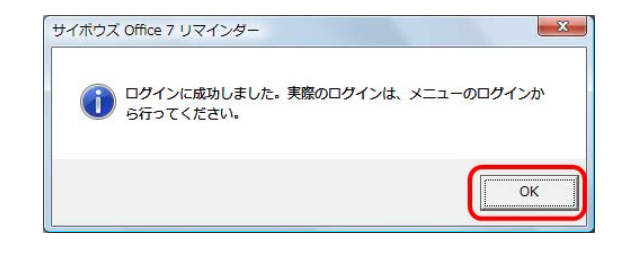

⑭ 「サイボウズ®office7リマインダーの設定」の画面の「OK」ボタンをクリックします。

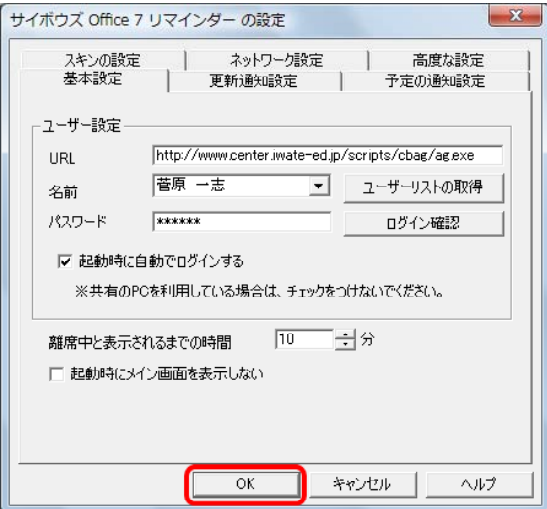

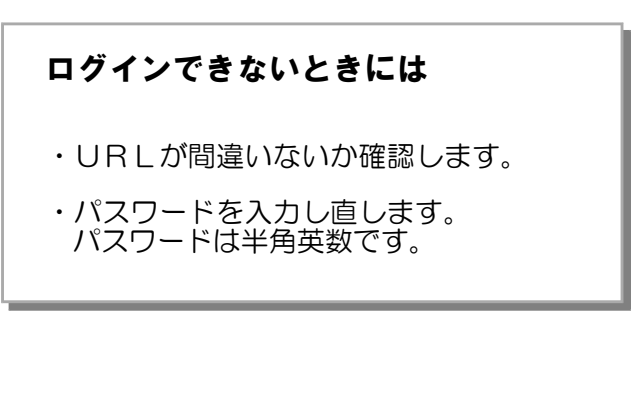

- ⑮ 通常のユーザで再度ログインします。
- ⑮ ログインと同時にリマインダーが起動すれば、完了です。

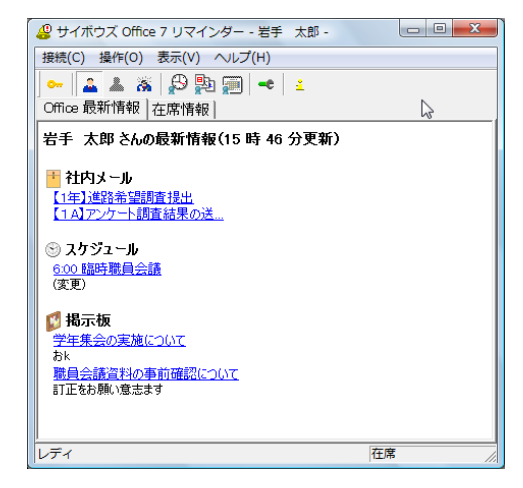

【リマインダー7の利用者のカスタマイズ】

リマインダー7では、表示枠(スキン)の種類が増え、自分好みの表示をさせることができるよ うになっています。また、情報確認の間隔などを設定することができます。

① 設定を変更するときは、「キー」ボタンをクリックして、いったんログアウトしてください。

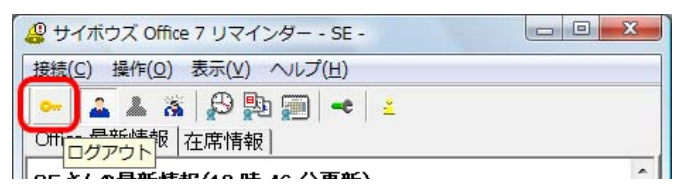

② メニューの「接続」をクリックして、「設定」を選択します。

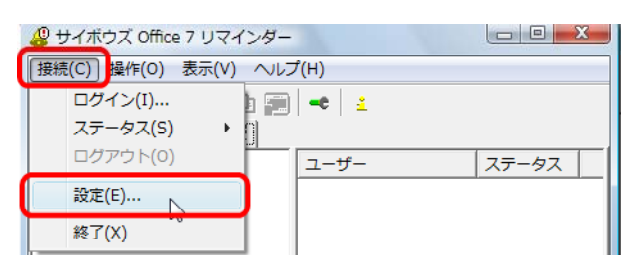

③ 各タブをクリックして、設定を適宜、変更します。

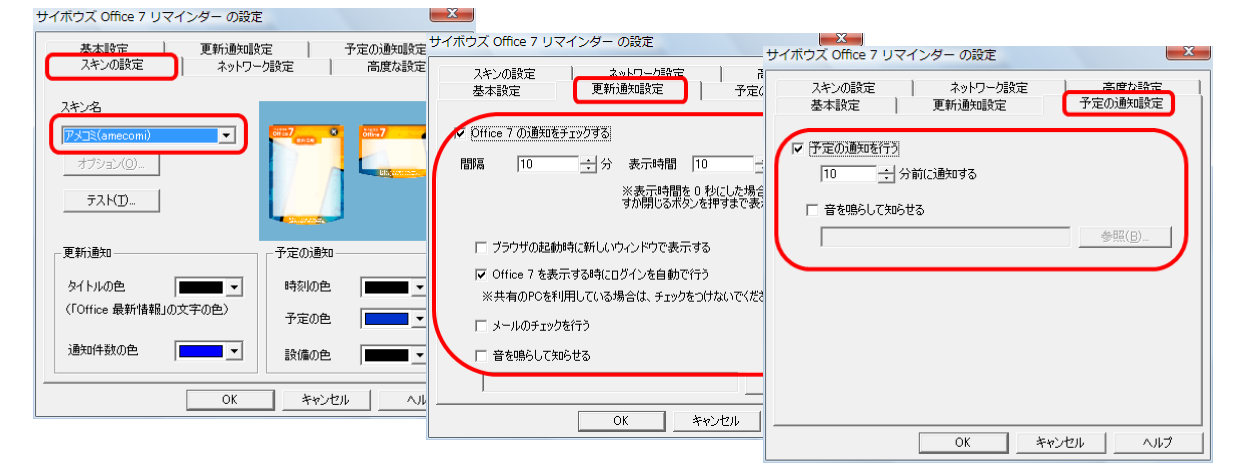

## (3) 簡易なシステムのカスタマイズ(設定変更)

GWW2000 では、HTML や ASP の知識がなければ、画面のレイアウトの変更などのシステム のカスタマイズはできませんでした。しかし、「サイボウズ ®」では「システム設定」の画面で 簡単に画面表示の変更や外部へのリンクなど細かな設定変更をすることができます。

#### 【トップページでの連絡】

(「システム設定」→「カスタマイズ」→「トップページでの連絡」)

トップページに、連絡事項を表示することができます。ここには、文字だけではなくファイ ルや URL へのリンクを表示させることもできます。

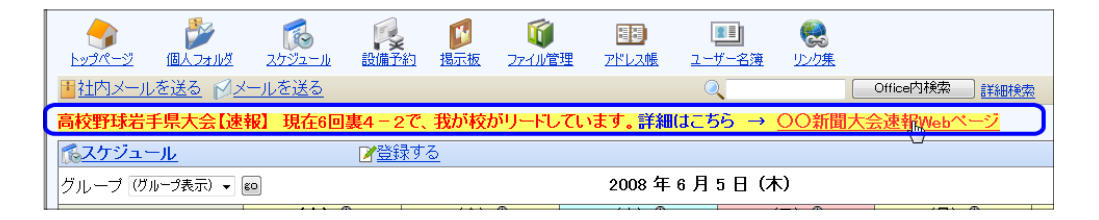

#### 【任意のWebサイトやファイルの実行】

(「システム設定」→「アプリケーションメニューの設定」→「アプリケーションメニューの追加」)

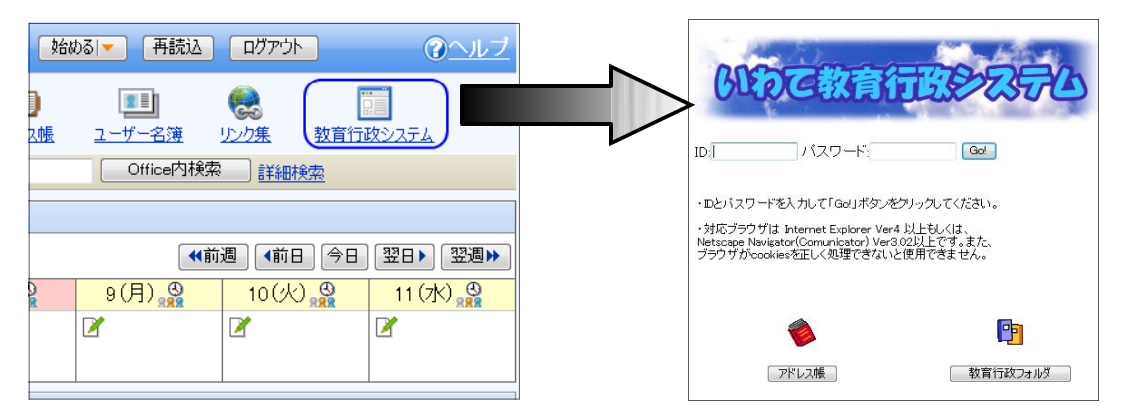

http://gww.cmm.iwate-ed.jp/

【アプリケーション名の変更】

(「システム設定」→「アプリケーションメニューの設定」→「タイトル」入力)

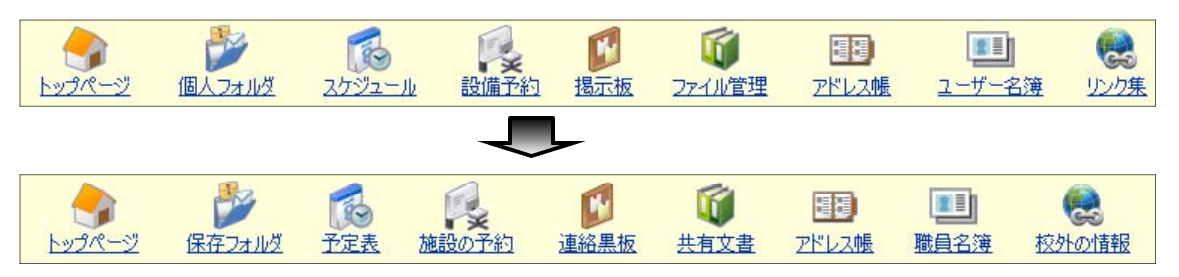

#### 【社内メールを校内メールに変更】

(「システム設定」→「社内メール」→「社内メールの一般設定」) 新着メールを受信する 新着メールを受信する コフォルダを作成する 日社内メールを送る 日校内メールを送る ⊠⊁ ワォルダを作成する

# 5 サイボウズ®のオンラインマニュアルの利用

サイボウズの各アプリケーション画面の右上にある「?ヘルプ」の文字をクリックすることで、 いつでもオンラインマニュアルを利用することができます。

このテキストでは解説できなかったその他の機能について、「インストールマニュアル」、「管理 者マニュアル」、「ユーザーマニュアル」に分けて画面で確認することができます。PDF版もダウ ンロードできますので、印刷物として保管しておくこともできます。

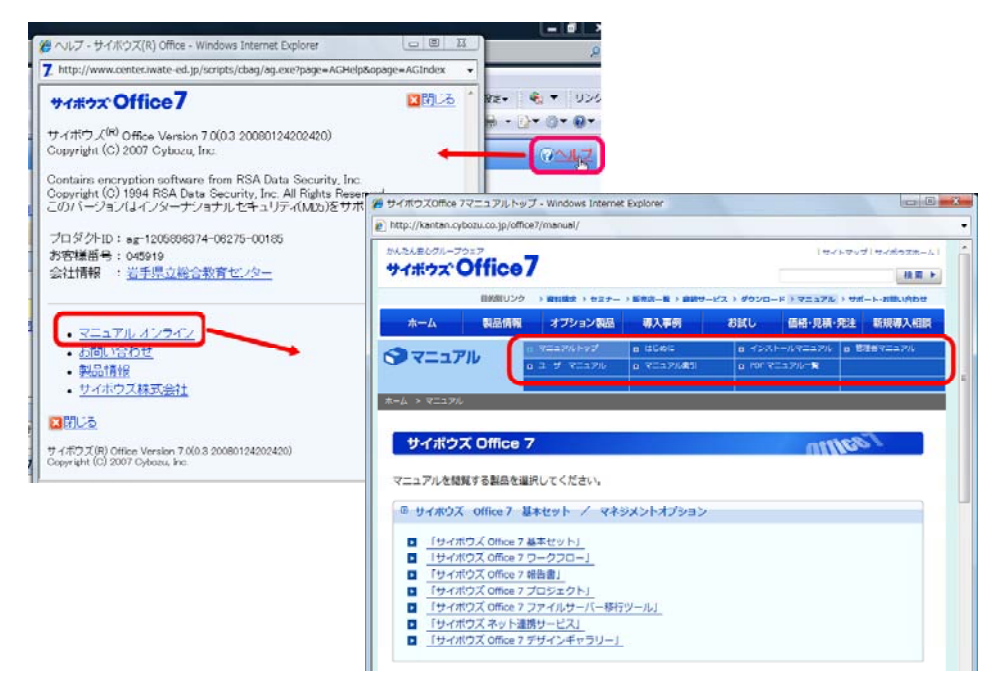

マニュアルページ(http://kantan.cybozu.co.jp/office7/manual/)

#### <参考文献>

いわて教育情報ネットワーク学校ネットワーク管理者用マニュアル(新サーバ対応版 ) 岩手県教育委員会・NTT東日本岩手支店

-------------------------------------------------------------------------------------------------------------------------------------

#### <参考URL>

サイボウズ®Office7マニュアルページ http://kantan.cybozu.co.jp/office7/manual/

#### <注意>

- 1.「サイボウズ ®」および「Cybozu®」は、サイボウズ®株式会社の商標・著作物であり、これにかかる著作権 その他の権利は、サイボウズ株式会社及び各権利者に帰属します。
- 2.このテキストは、岩手県立総合教育センターで作成したものであり、ここに掲載されている内容について サイボウズ株式会社は関与しておりません。
- 3.このテキストは、県立学校新任ネットワーク管理者研修講座での使用ために作成したものです。校内研修会 等での二次配布はできません。
- 4.このテキストに関するご質問等は、岩手県立総合教育センター情報教育担当(joho@center.iwate-ed.jp) までお問い合わせください。